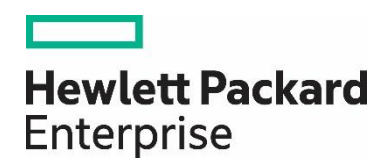

# **HPE Network Node Manager i Software 10.20**

部署 NNMi 分步指南

# 内容

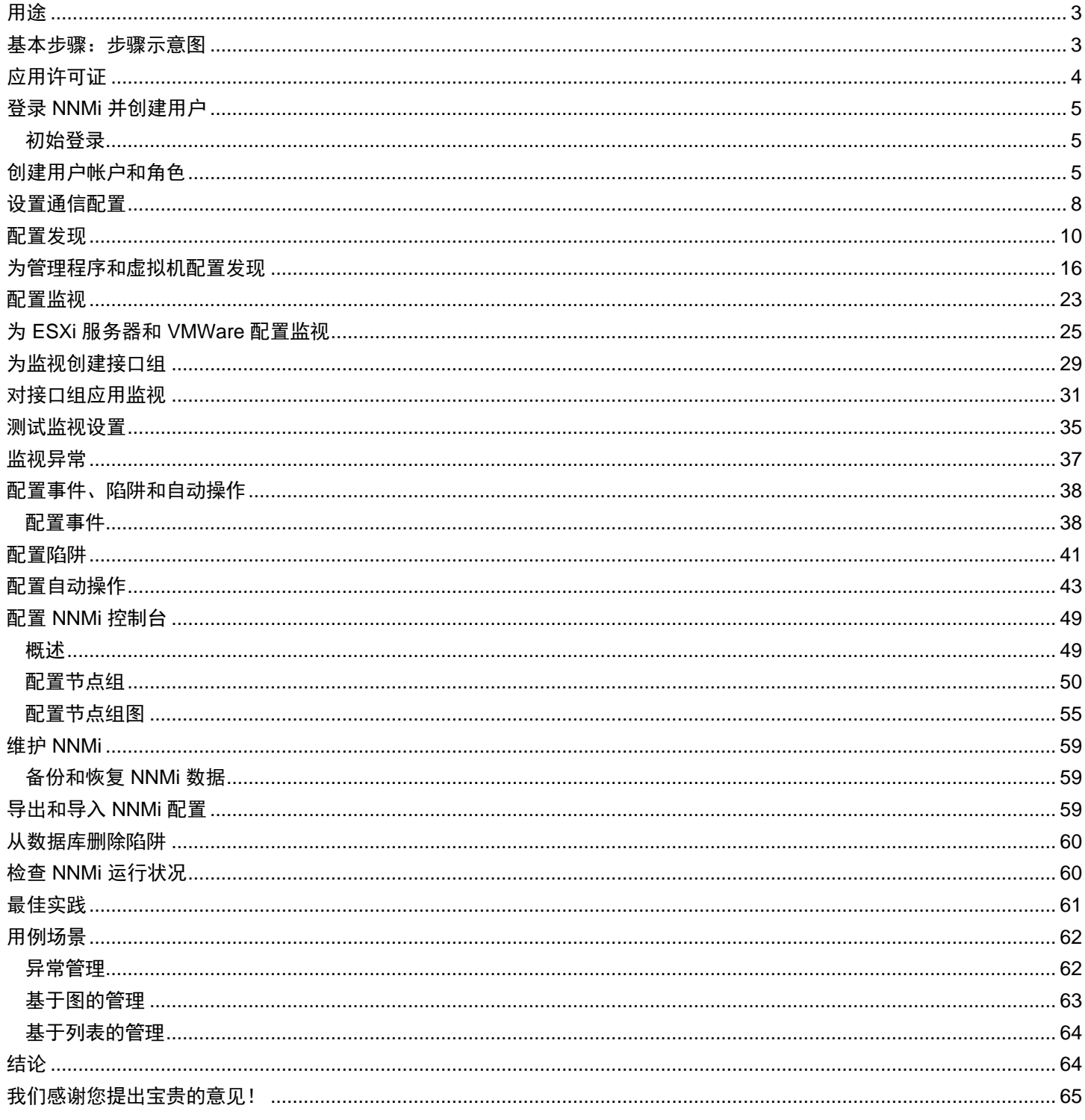

## <span id="page-2-0"></span>用途

此文档描述在小型测试网络部署新安装的 NNMi 10.10。其中包含的步骤类似于在生产网络中部署 NNMi 时所需执行的步骤。

您可以阅读此文档,然后将《HPE Network Node Manager i Software 部署参考》用作参考资源。它包含超出此文档技术范围的更多详细 信息。

#### 注意

要查找最新的《HPE Network Node Manager i Software 部署参考》,请参见:https://softwaresupport.hpe.com/

## <span id="page-2-1"></span>基本步骤:步骤示意图

本文档假定您已完成以下先决条件:

• 已安装 NNMi。

服务器满足所有系统先决条件:包括《HPE Network Node Manager i Software 系统和设备支持列表》(可从 <u>https://softwaresupport.hpe.com/</u> 获得)中显示的补丁程序要求和内核参数。

警告:NNMi 安装脚本不会检查您的服务器是否满足系统先决条件。忽略这些要求可能会导致在您安装之后发生问题。

本文档中的示例是在 Linux 服务器执行的 NNMi 安装。如果您使用的是安装在 Windows 服务器上的 NNMi,请转换所有路径和命令。

#### 备注:

要查找最新的《HPE Network Node Manager i Software 部署参考》,请参见:https://softwaresupport.hpe.com/

此文档描述以下任务:

- 1. 应用许可证
- 2. 备份原始配置
- 3. 登录 NNMi 并创建用户
- 4. 设置通信配置
- 5. 配置发现
- 6. 配置监视
- 7. 配置事件、陷阱和自动操作
- 8. 配置 NNMi 控制台
- 9. 维护 NNMi

10. 检查 NNMi 运行状况

它还包括最佳实践和示例使用场景。

有关以下主题的信息,请参阅《HPE Network Node Manager i Software 部署参考》,您可从 <u><https://softwaresupport.hpe.com/></u> 网址获得 该文档:

- 安全组和多租户
- 与其他 HPE 产品(例如 HPE Operations Manager (HPE OM)、HPE Universal Configuration Management Database (HPE UCMDB))以及第三方产品相集成
- 高可用性或应用程序故障切换
- 使用远程 Oracle 数据库

• NNM iSPI, 如 NNM iSPI for Performance 和 NNM iSPI for MPLS

要安装 NNMi iSPI,请参阅以下文档,可从 <https://softwaresupport.hpe.com/> 获取:

- 《NNM iSPI Performance for Metrics 交互安装指南》
- 《NNM iSPI Performance for Traffic 交互安装指南》
- 《NNM iSPI Performance for QA 交互安装指南》
- 《NNM iSPI Performance for QA Intelligent Response Agent Interactive Installation Guide》

要部署 NNMi iSPI,请参阅以下文档,这些文档可从 <https://softwaresupport.hpe.com/> 获取:

- 《NNM iSPI Performance for Metrics 部署参考》
- 《NNM iSPI Performance for Traffic 部署参考》
- 《NNM iSPI Performance for QA 部署指南》

## <span id="page-3-0"></span>应用许可证

您可以使用瞬时启动许可证或者从 HPE 获得时效更长的临时许可证。

请联系 HPE 销售代表或授权 Hewlett-Packard 零售商,以了解有关 NNMi 许可结构的信息以及如何针对企业安装添加许可级别。要获取 其他许可证密钥,请访问 HPE 许可证密钥交付服务: https://webware.hp.com/welcome.asp

#### 注意

瞬时启动许可证针对 NNMi Ultimate,可使 NNMi 支持 250 个节点。如果之后安装 NNMi Premium,则会丢失一部分功能。有关 NNMi Ultimate 和 NNMi Premium 功能的信息,请参阅《HPE Network Node Manager i Software 发行说明》,可从 <https://softwaresupport.hpe.com/> 获取。

可以使用命令行安装许可证。以下命令显示了一个使用 nnmlicense.ovpl 脚本安装许可证的示例:

nnmlicense.ovpl NNM -f ./mylicense.key

#### 备份原始配置

在进行任何更改之前备份原始 NNMi 配置。这样,您可以在需要时还原到原始配置。

要备份原始 NNMi 配置,请完成以下步骤:

- 1. 在 NNMi 管理服务器上创建一个用于保存原始配置文件的目录。对于此示例,创建一个名为 /var/tmp/origconfig 的目录。
- 2. 运行带 -c 和 -f 选项的 nnmconfigexport.ovpl 命令。–c 选项指定所有配置, –f 选项指定目录。

以下命令显示了一个运行 nnmconfigexport.ovpl 脚本的示例:

nnmconfigexport.ovpl -c all -f /var/tmp/origconfig/

运行 nnmconfigexport.ovpl 脚本后, NNMi 显示类似于以下内容的输出:

Successfully exported /var/tmp/origconfig/incident.xml. Successfully exported /var/tmp/origconfig/status.xml.

…

Successfully exported /var/tmp/origconfig/account.xml.

Successfully exported /var/tmp/origconfig/securitymappings.xml. Successfully exported /var/tmp/origconfig/security.xml.

## <span id="page-4-0"></span>登录 **NNMi** 并创建用户

## <span id="page-4-1"></span>初始登录

使用 Internet Explorer 或 Mozilla Firefox 之类的浏览器访问 NNMi。使用类似于以下格式的 URL(输入您选择用于在安装期间通信的服 务器名称和端口):

http://<服务器名称>:<端口号>/nnm

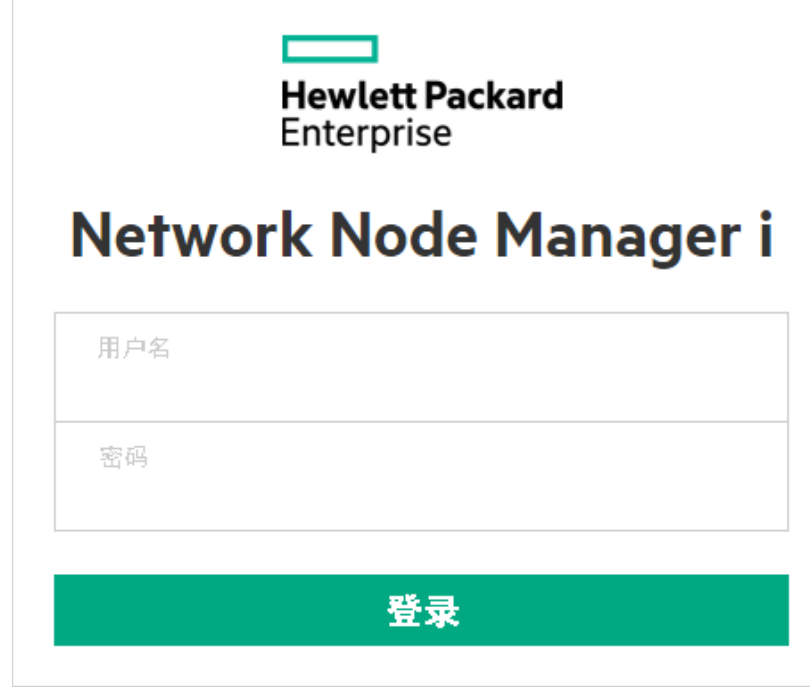

图 **1**:NNMi 登录屏幕

# <span id="page-4-2"></span>创建用户帐户和角色

在大多数情况下,请勿使用 system 作为用户名。创建并使用管理员帐户来执行大多数工作,请遵循以下指示信息:

1. 从工作区导航面板,选择配置工作区。

- 2. 展开安全性文件夹。
- 3. 单击安全向导。

您应该看到安全向导欢迎页面。

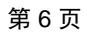

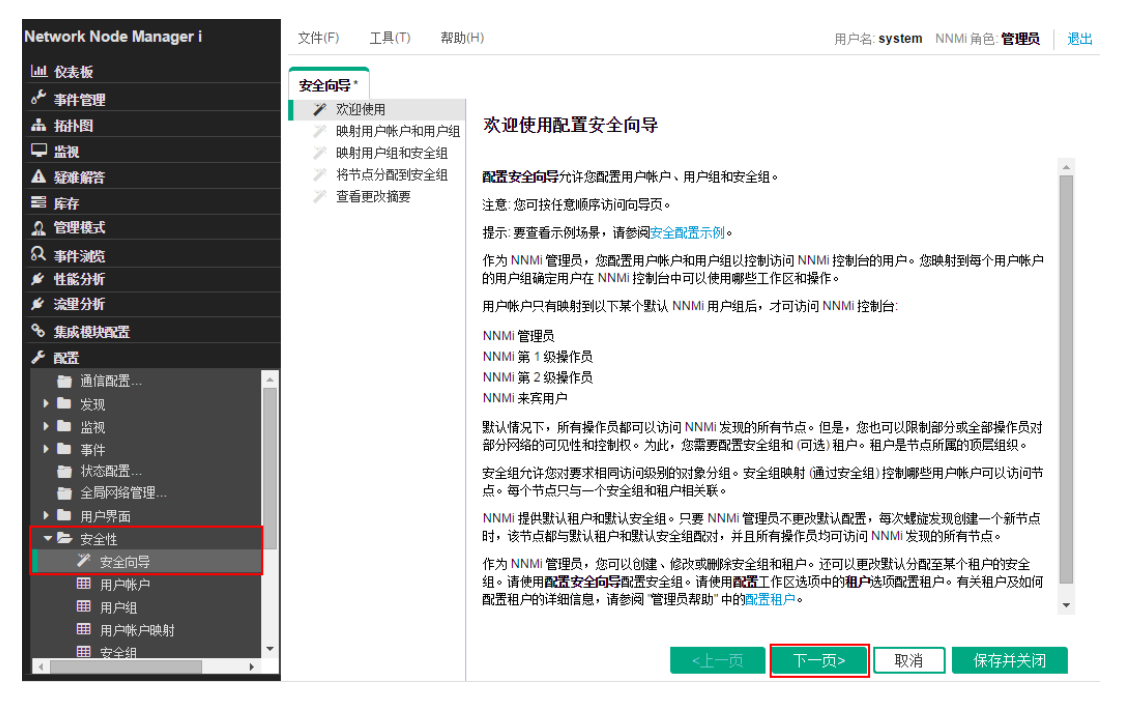

图 **2**:安全向导欢迎页面

#### 4. 在映射用户帐户和用户组页面上的用户帐户下,单击 <sup>本</sup> 图标。

| Network Node Manager i                                                               | 文件(F)            | $T \triangleq (T)$              | 帮助(H) |                                                             |             |      | 用户名: system NNMi 角色: 管理员     | 退出                                  |
|--------------------------------------------------------------------------------------|------------------|---------------------------------|-------|-------------------------------------------------------------|-------------|------|------------------------------|-------------------------------------|
| 山 仪表板<br>√ 事件管理<br>- 拓扑图<br>■监视                                                      | 安全向导*<br>Ÿ.<br>P | 欢迎使用<br>映射用户帐户和用户组<br>映射用户组和安全组 |       | 清使用此页执行以下任何操作:<br>创建和删除用户帐户、创建和删除用户组、将用户帐户分配到用户组、将用户组分配到用户帐 |             |      |                              |                                     |
| <b>A 疑难解答</b><br>三 库存                                                                |                  | 将节点分配到安全组<br>查看更改摘要             |       | 户和删除用户帐户映射。<br>用户帐户<br>$\ast$ $\bullet$                     | 用户帐户映射<br>Ĥ |      | 用户组<br>* ■ %                 |                                     |
| Ω 管理模式<br>3 事件浏览<br>■ 性能分析                                                           |                  |                                 |       | 行为                                                          | 用户帐户        | 用户组  | 名称<br>admin<br>level1        | 显示名称<br>NNMi 管理员<br>NNMi 第1级操作<br>员 |
| ★ 流里分析<br>% 集成模块配置<br>✔ 配置                                                           |                  |                                 |       |                                                             |             |      | level <sub>2</sub>           | NNMi 第2级操作<br>员<br>NNMi Web 服务客     |
| ■ 通信配置…<br>▶ ■ 发现<br>▶■ 监视                                                           |                  |                                 |       |                                                             |             |      | client<br>quest<br>globalops | 户端<br>NNMi 来宾用户<br>NNMi 全局操作员       |
| ▶■ 事件<br>■ 状态配置…<br>■ 全局网络管理…<br>▶ ■ 用户界面                                            |                  |                                 |       |                                                             |             |      |                              |                                     |
| ▼■ 安全性<br><del>ア</del> 安全向导<br>■ 用户帐户<br>田 用户组                                       |                  |                                 |       |                                                             |             |      |                              |                                     |
| 田 用户帐户映射<br>■ 安全组<br>$\overline{\phantom{a}}$<br>$\vert \cdot \vert$<br>$\mathbf{b}$ |                  |                                 |       |                                                             | <上一页        | 下一页> | 取消                           | 保存并关闭                               |

图 **3**:安全向导:创建用户帐户

5. 在"创建用户帐户"对话框中,输入帐户信息,单击"添加",然后单击"关闭"。

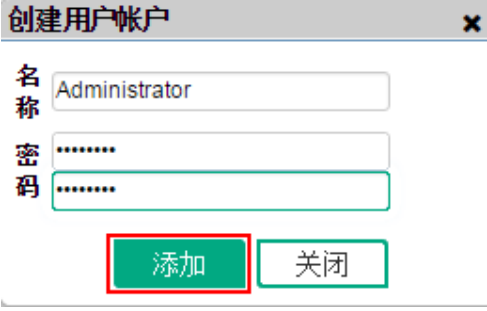

图 **4**:安全向导:创建用户帐户对话框

6. 在用户帐户列中单击新帐户名称,然后单击相应用户组旁边的 < 图标, 以创建用户帐户映射。

7. 单击保存,然后单击确定 **>** 确定以接受更改。请参[阅图](#page-6-0) 5。

提示: 用户帐户映射相当于 NNMi 之前版本中的"角色"概念。

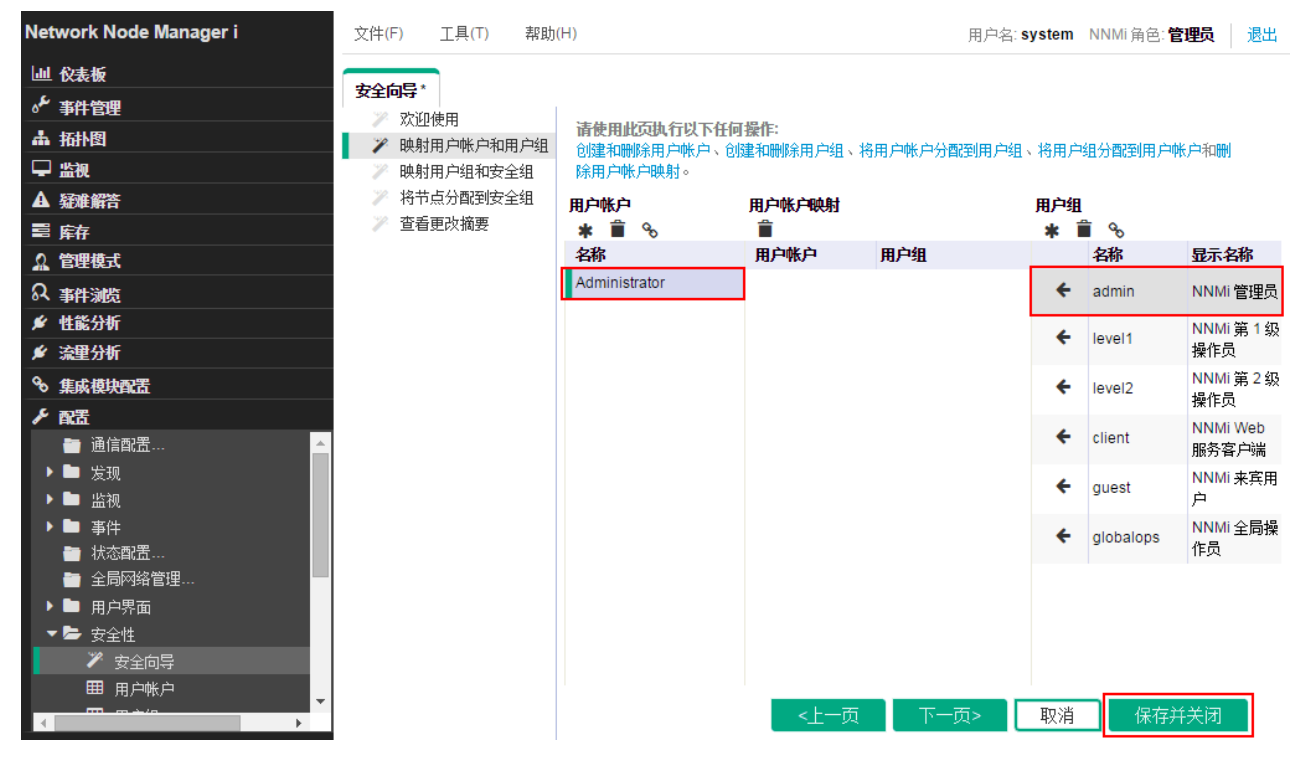

<span id="page-6-0"></span>图 **5**:安全向导:将用户组映射到用户帐户

8. 从 NNMi 中注销, 然后用新的用户帐户名登录, 以确保它能够正常运行。

## <span id="page-7-0"></span>设置通信配置

默认情况下, NNMi 执行 SNMP 团体字符串发现。此示例描述了如何使用此默认方法。

默认情况下,NNMi 依次尝试所有可能的团体字符串。NNMi 选择导致节点响应的第一个团体字符串作为该节点的 SNMP 团体字符串。在 此示例中,仅配置默认团体字符串。您可以通过此配置实现更复杂的解决方案,但在大多数情况中,这已足够。

提示:当团体字符串数目较少时,最佳实践是仅配置默认团体字符串。

1. 从工作区导航面板,选择"配置"工作区,然后单击"通信配置"。

| Network Node Manager i |
|------------------------|
| 仪表板                    |
| 。ん 事件管理                |
| 品 抵押图                  |
| ■ 监视                   |
| A 疑难解答                 |
| 畐 靡存                   |
| 2 管理模式                 |
| ? 事件減览                 |
| ★ 性能分析                 |
| ★ 流里分析                 |
| % 集成模块配置               |
| ✔ 配置                   |
| 通信配置                   |
| 发现                     |
| - 监视                   |
| ▶■ 事件                  |
| ■ 状态配置…                |
| ■ 全局网络管理…              |
| 用户界面                   |
| ▼▶ 安全性                 |

图 **6**:通信配置

2. 单击**默认 SNMPv1/v2 团体字符串**选项卡, 然后单击 <sup>本</sup> 图标, 以创建新的团体字符串。

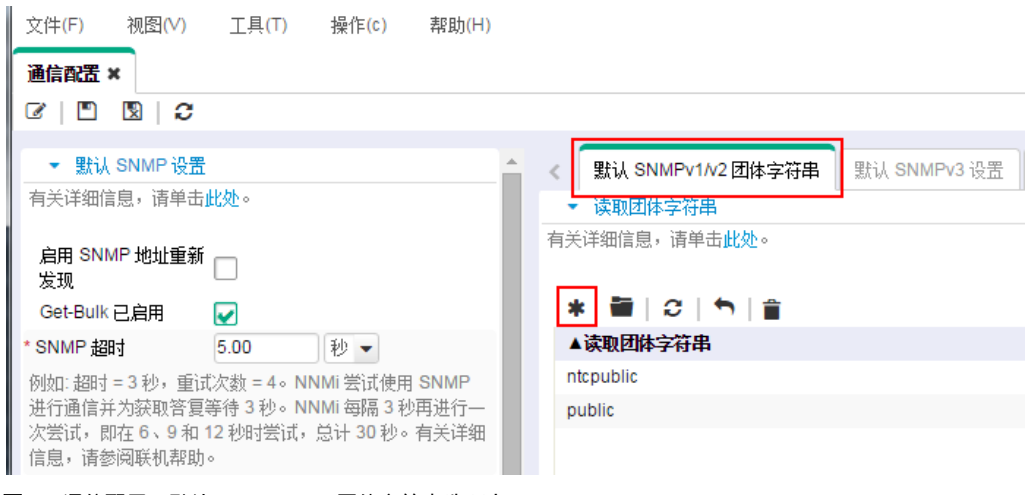

图 **7**:通信配置:默认 SNMPv1/v2 团体字符串选项卡

## 3. 输入团体字符串,然后单击 3. 保存并关闭。

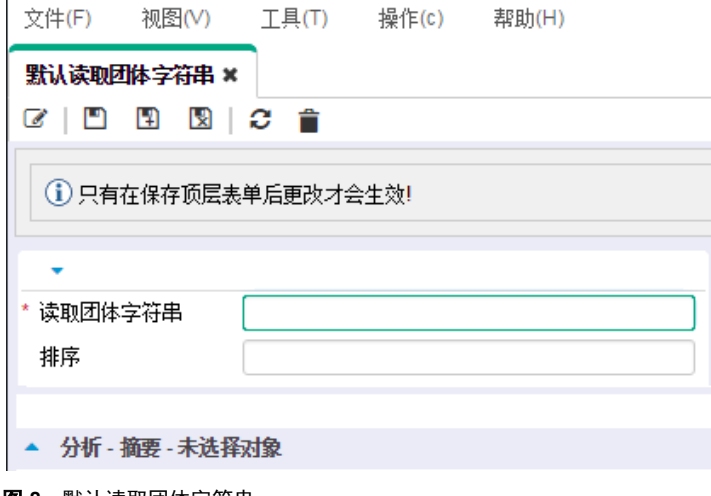

图 **8**:默认读取团体字符串

4. 为所有团体字符串重复以上步骤。

提示:如果要进行其他更改,请浏览其他通信配置选项。

5. 当完成对团体字符串的配置时,在**通信配置**表单中单击 2 保存并关闭以保存更改。 您的 SNMP 配置已完成。

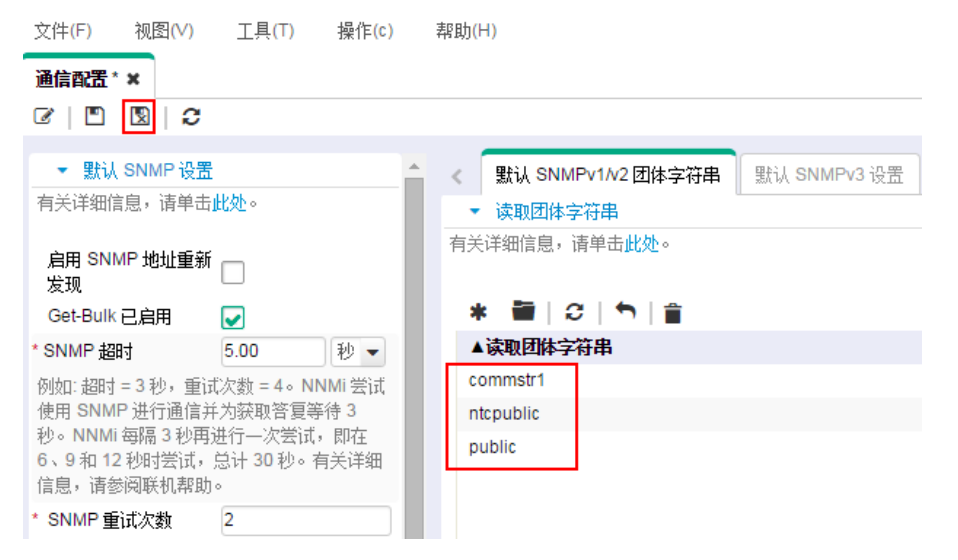

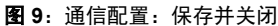

## <span id="page-9-0"></span>配置发现

NNMi 支持两种发现方法:基于列表的发现和自动发现。每种方法各有优势。

基于列表的发现使用一列节点名称或 IP 地址作为输入,并仅发现该列表中包含的节点。除了此列表中所包含的,NNMi 不发现其他任何 节点或 IP 地址。此方法可用于控制由 NNMi 发现和管理的内容。此列表中的每个节点都称为一个种子。

#### 注意

NNMi 会加载每个种子(即使其 IP 地址不在自动发现范围内)。

提示:如果将种子作为设备的 IP 地址进行加载,最好指定首选管理地址(通常是可连接 Cisco 的环回地址)作为种子。

自动发现功能基于用户指定的条件查找网络上的节点。可以将 NNMi 配置为基于地址范围、SNMP 值(系统对象 ID)、设备类型和其他 方法来发现节点。可以配置仅自动发现一个种子节点,即使由于启用了可选的 ping- sweep 功能而不需要此节点。

以下示例描述了基于地址范围的自动发现。此外,此示例显示了如何加载一对种子节点。

1. 从工作区导航面板,选择配置工作区,展开发现文件夹,然后单击发现配置。

| Network Node Manager i                                       |
|--------------------------------------------------------------|
| 仪表板                                                          |
| 。ん事件管理                                                       |
| あおれ あいしゃ あいしゃ しゅうしゃ しゅうしゃ しゅうしょう おおおく しょうしゃ しょうしゃ おおやり しょうしゃ |
| 口 监视                                                         |
| ▲ 疑难解答                                                       |
| 嘼 靡                                                          |
| 2、管理模式                                                       |
| ? 事件減览                                                       |
| ✔ 性能分析                                                       |
| ✔ 流里分析                                                       |
| ዔ<br>集成模块配置                                                  |
| ✔ 配置                                                         |
| 通信配置                                                         |
| 发现                                                           |
| 发现配置                                                         |
| 翻<br>种子                                                      |
| 囲<br>租户                                                      |
| 囲<br>重叠地址映射                                                  |

图 **10**:发现配置

2. 单击**自动发现规则**选项卡, 然后单击 \* 图标创建新规则。

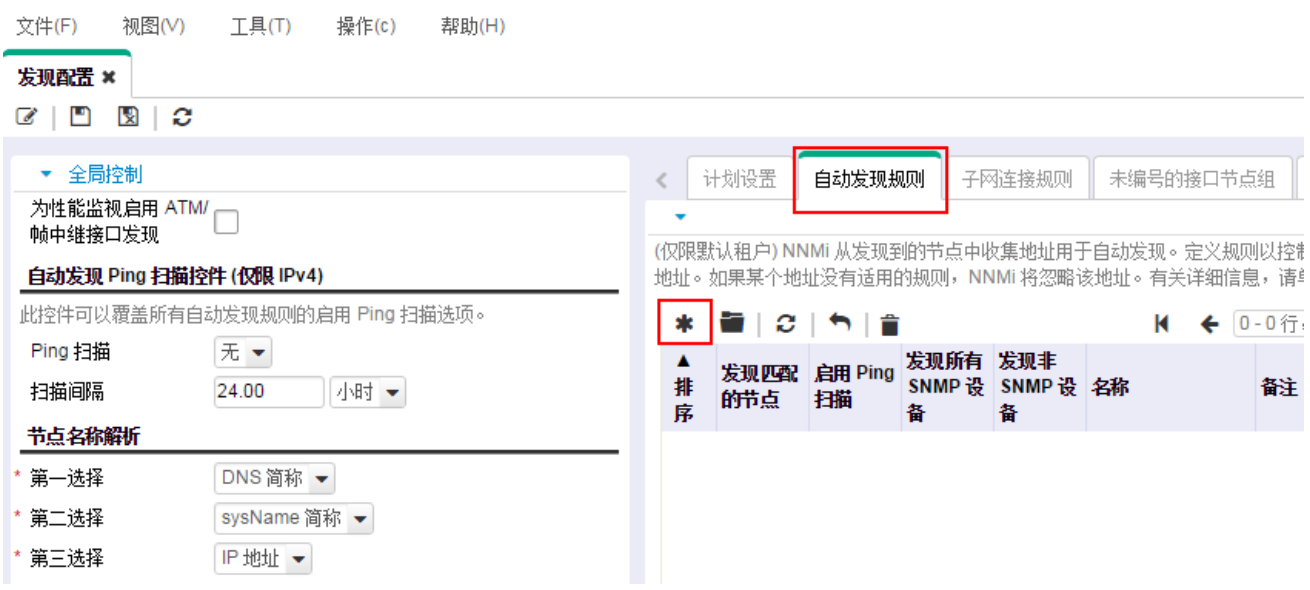

#### 3. 填写基本部分。

提示: NNMi 使用排序属性值确定多个自动发现规则的优先级。此示例仅使用一个自动发现规则。

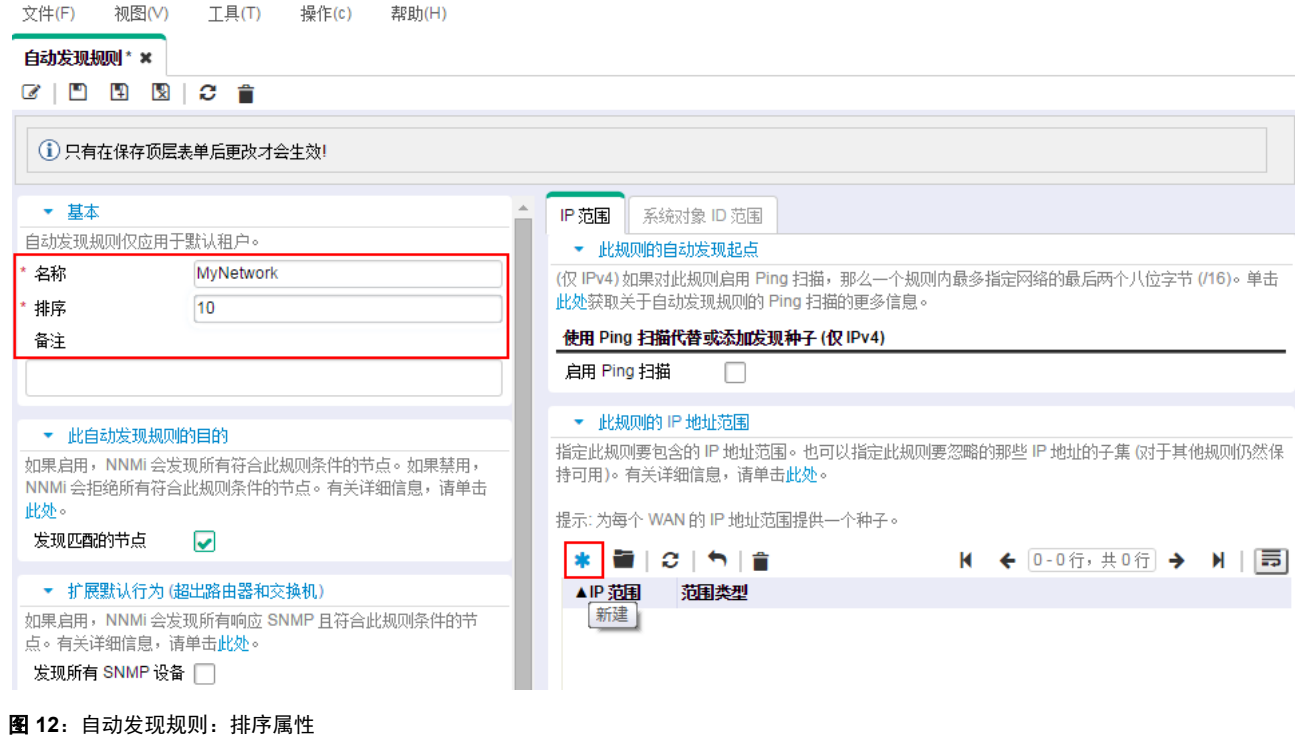

- 4. 单击 \* 图标在此规则中打开 IP 范围的输入屏幕。
- 5. 在 IP 范围文本框中,输入要发现的 IP 范围。请注意,您可以输入内含规则(包含在规则内)和排除规则(被规则忽略)。排除规则优 先于内含规则。

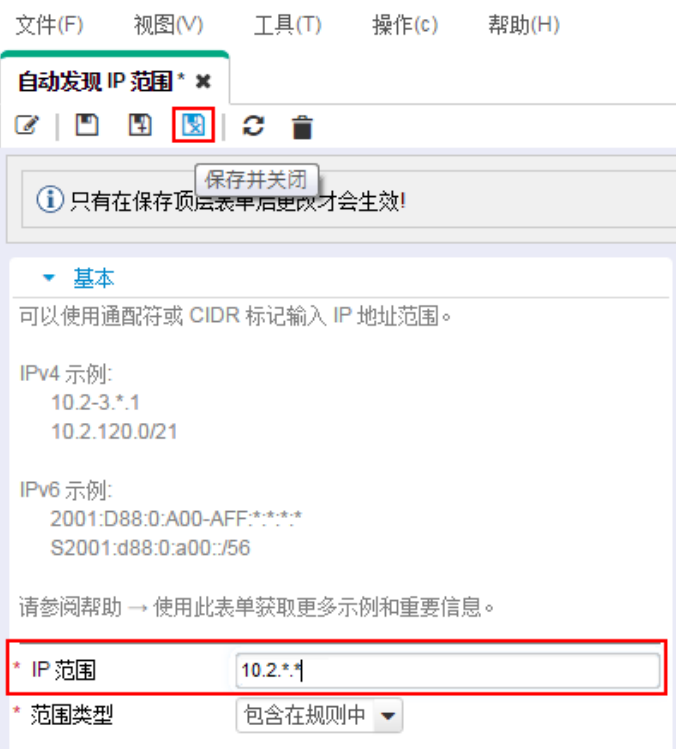

#### 图 **13**:自动发现 IP 范围

6. 单击此表单以及**自动发现规则**表单上的 3 保存并关闭以保存更改。

此示例不使用 Ping 扫描功能。

提示:如果选择在您的环境中使用 Ping 扫描功能,NNMi 将在 B 类网络的最大范围(例如,10.2.\*.\*)中查找每个自动发现规则。

注意以下事项:

- 默认情况下,NNMi 仅在定义的 IP 地址范围内发现路由器和交换机。要发现交换机和路由器以外的节点,请添加包含其他设备的系统 对象 ID 范围。
- 如果节点有多个地址,如路由器,则仅其中一个地址必须落在 IP 范围内。此地址无需是环回地址。如果输入的地址不是环回地址,则 NNMi 发现的节点可能比预期的多。

现在,您已定义了一个自动发现规则。在大多数情况下,只需要一个自动发现规则,因为每个规则可能都非常复杂。

接下来,此示例说明如何添加种子节点。

提示:最好将路由器添加为种子而不是添加交换机,因为路由器可为 NNMi 发现提供一组范围更广的地址。

1. 从工作区导航面板,选择配置工作区,展开发现文件夹,然后单击"种子"。

2. 单击 \* 图标创建新种子。

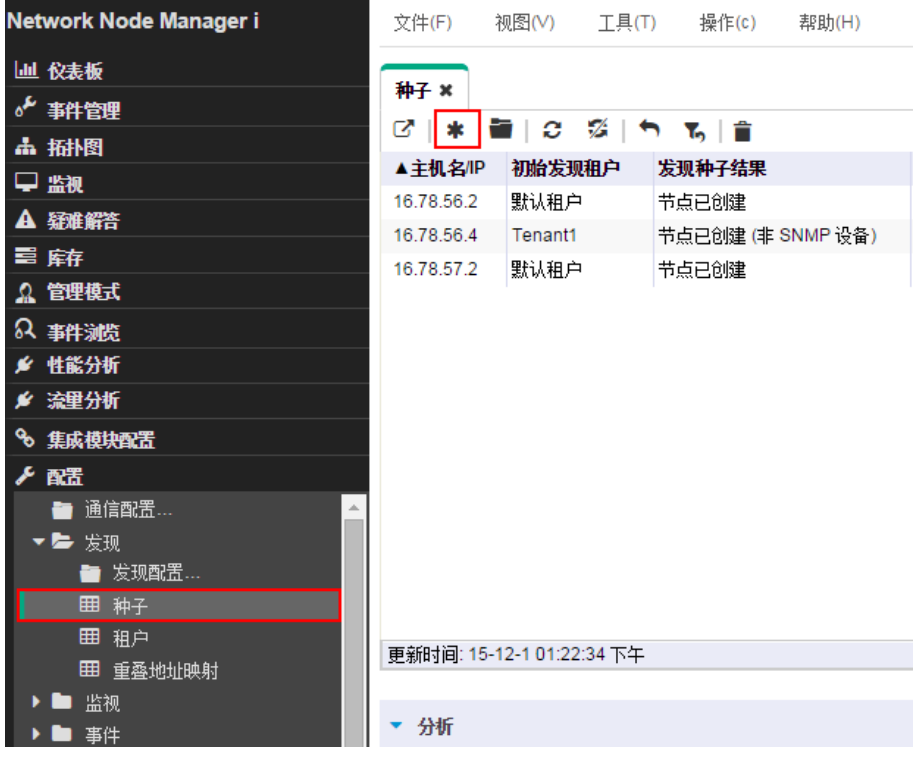

图 **14**:发现:种子

3. 在**发现种子**表单中,输入主机名或 IP 地址以及任何**备注**(如需要),然后单击 <sup>[55</sup>】保存并关闭。

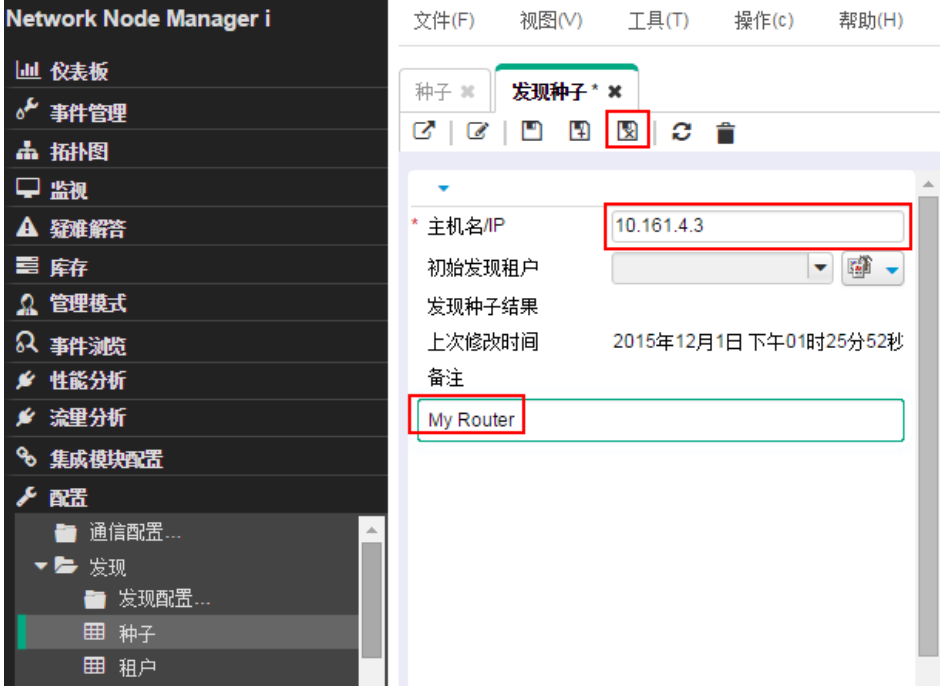

图 **15**:种子:发现种子

**提示:**检查"种子"表中的**发现种子结果**列,确定每个种子的发现状态。当 NNMi 开始发现节点时,NNMi 显示进度正在进行。当发现完 成时, 发现种子结果条目更改为节点已创建

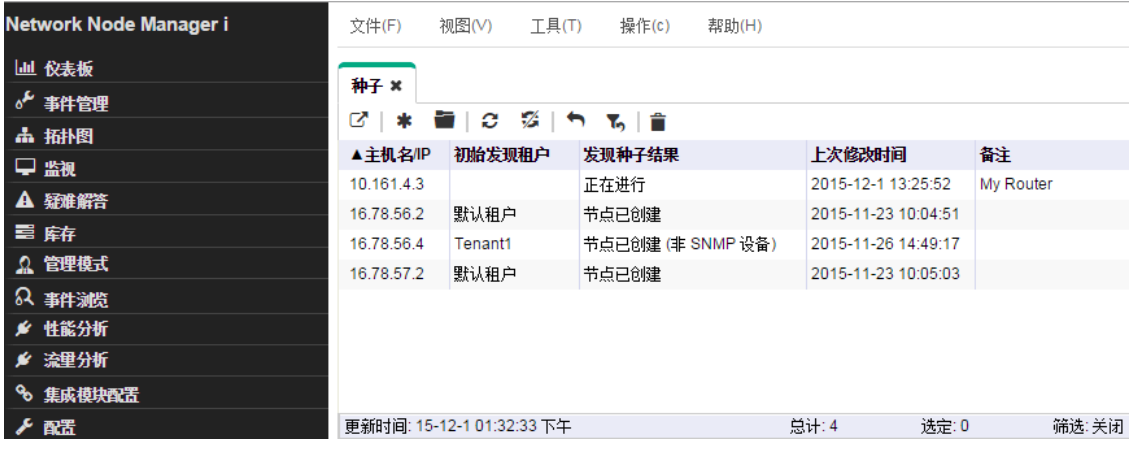

图 **16**:种子:发现种子结果

**提示:**也可以使用 nnmloadseeds.ovpl 脚本从文件加载种子列表。此脚本使您能够加载大量种子节点。如果使用基于列表的发现,而不 是自动发现规则, 则可以使用 nnmloadseeds.ovpl 脚本加载所有节点。有关详细信息,请参阅 nnmloadseeds.ovpl 参考页或 Linux 联机 帮助页。

当您使用自动发现方法时,自动发现开始查找地址在自动发现规则中所指定范围内的其他交换机和路由器。最初,NNMi 显示节点而不显 示状态。最后,NNMi 显示每个发现到的节点的状态。

**网络概述**图可用于显示较小环境中的发现进度,因为**网络概述**图显示有限数量的节点和连接。

#### 提示:单击网络概述图上的 2 "刷新"以显示初始节点。

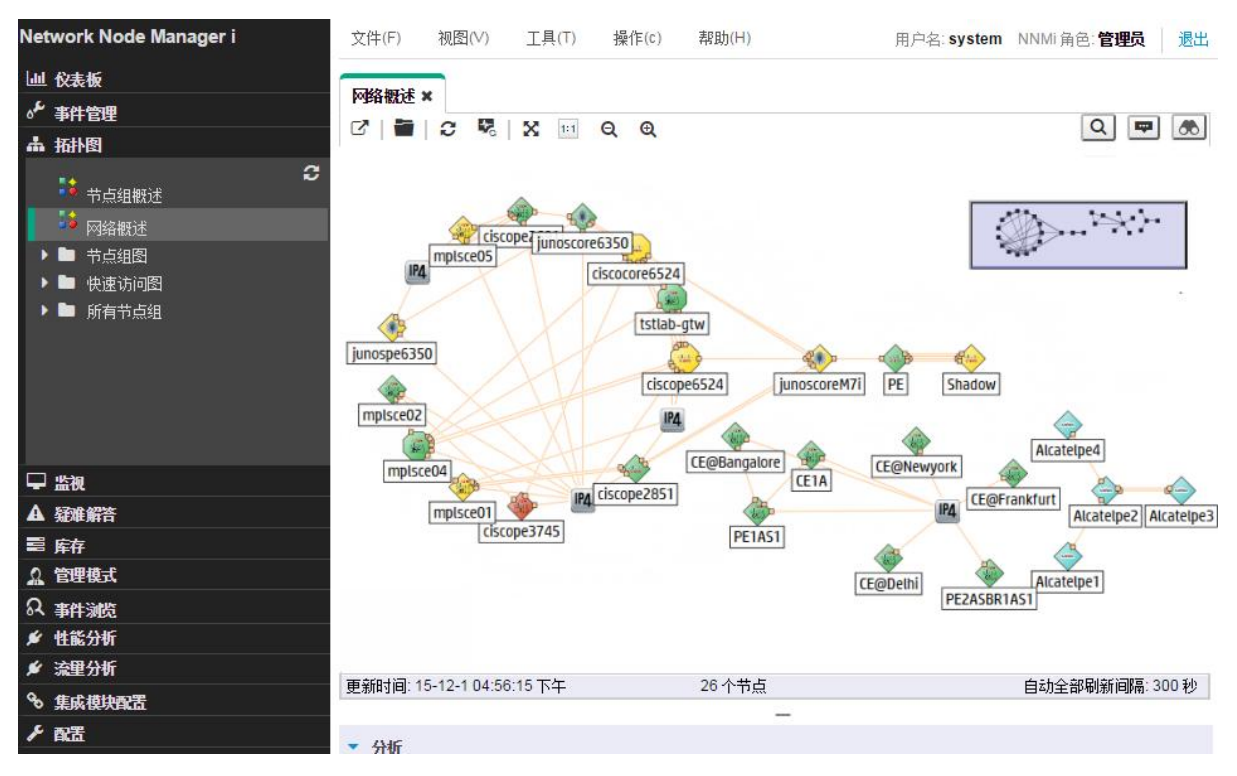

图 **17**:拓扑图:网络概述

## <span id="page-15-0"></span>为管理程序和虚拟机配置发现

NNMi 可发现托管在管理程序上的虚拟机 (VM), 以及这些 VM 和管理程序之间的 L2 连接。

以下示例描述如何为一个管理程序和托管在该管理程序上的 VM 配置发现。

#### 注意:

需要从管理程序服务器获取 SSL 证书的副本。有关检索此证书的信息,请参阅《HPE Network Node Manager i Software 部署参考》。

#### 备注:

此示例还假设您已按本文档*[设置通信配置](#page-7-0)* 中所述设置了 NNMi 通信配置。

#### 1. 从工作区导航面板,选择配置工作区,然后单击通信配置。

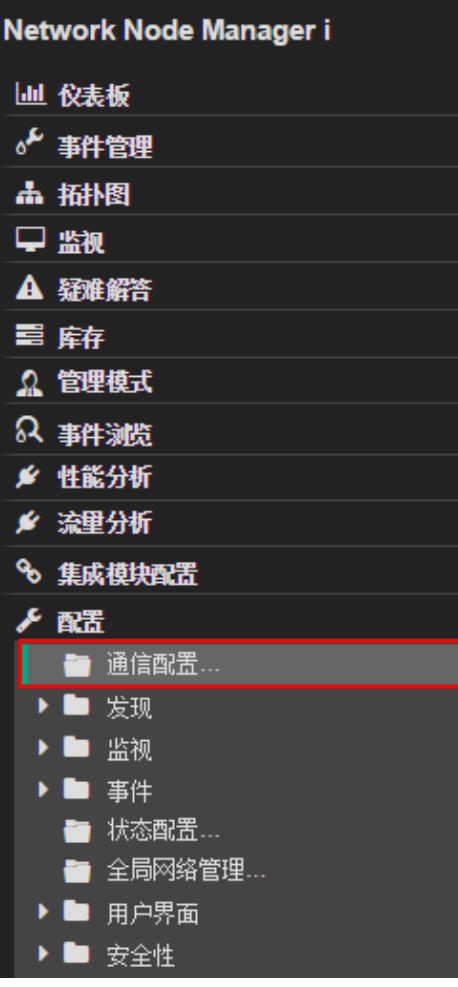

图 **18**:通信配置

2. 单击**特定节点设置**选项卡,然后单击 \* 图标创建新设置。

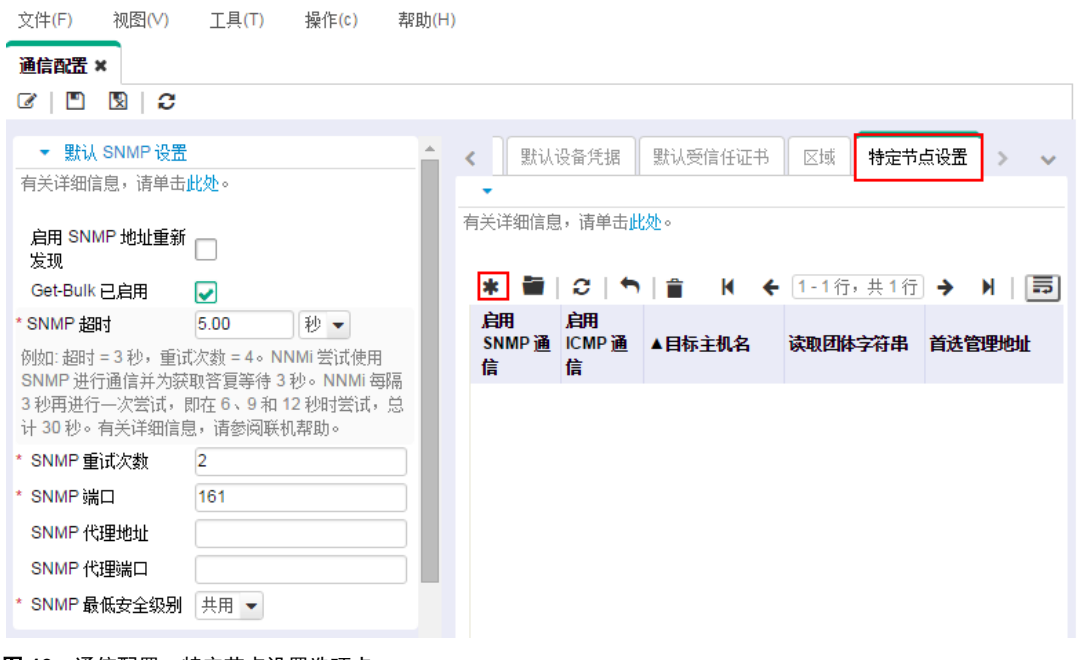

图 **19**:通信配置:特定节点设置选项卡

3. 在**目标主机名**字段中输入管理程序的 FQDN,在**读取团体字符串**字段中输入管理程序的 SNMP 读取团体字符串,然后单击**保存 <mark>L</mark>D** 。 不要设置任何其他内容,以便 NNMi 使用默认值。

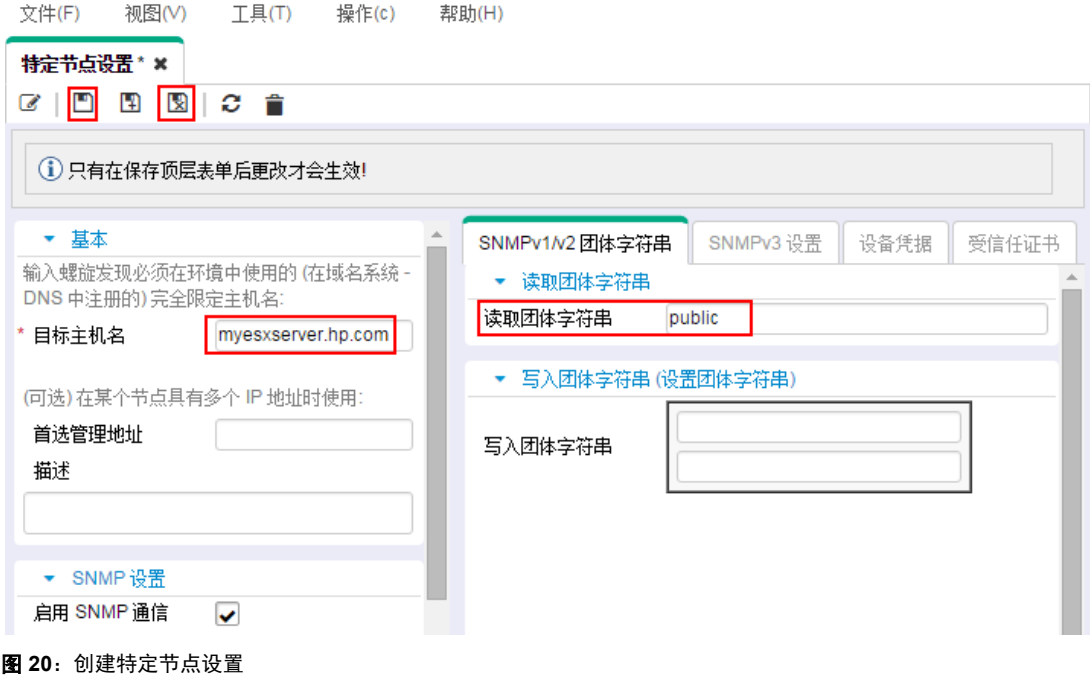

4. 单击设备凭据选项卡,然后单击 \* 图标创建新凭据。

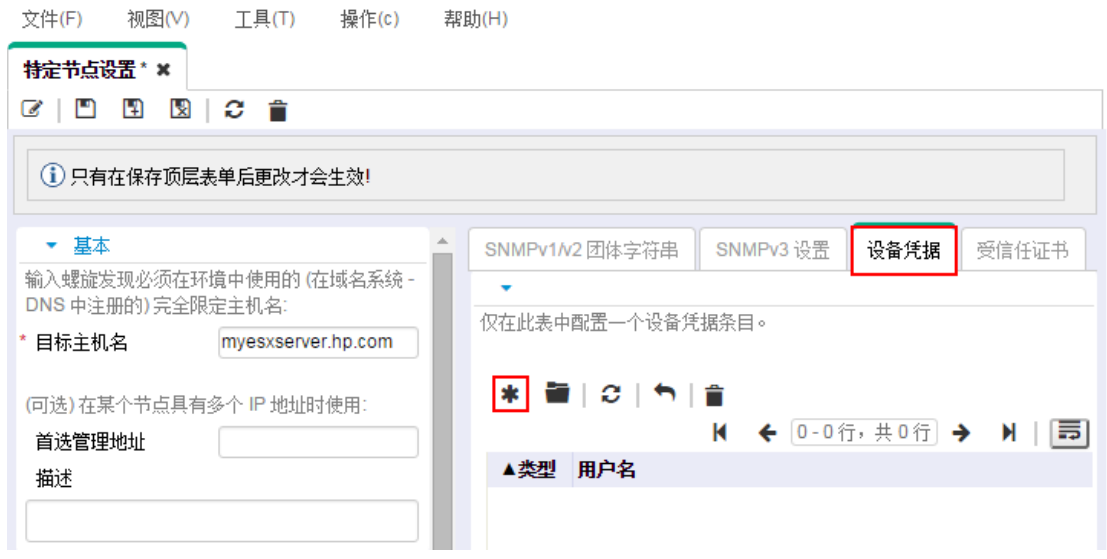

图 **21**:特定节点设置 - 设备凭据选项卡

5. 在**类型**框中选择 VMWare,输入连接到管理程序的凭据,然后单击**保存并关闭**图标

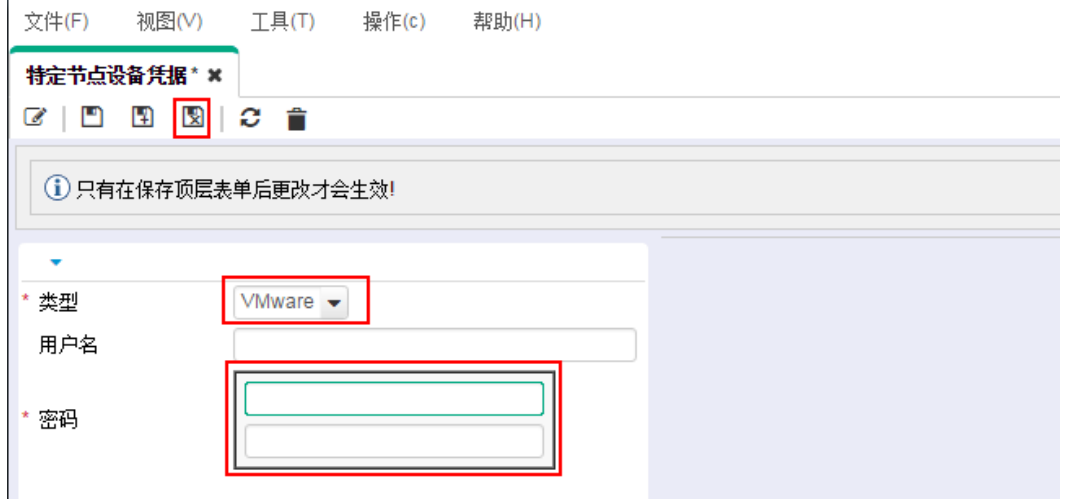

图 22: 特定节点设置 - 新建设备凭据

6. 要导入管理程序的 SSL 证书,请单击受信任证书选项卡,然后单击上传证书。

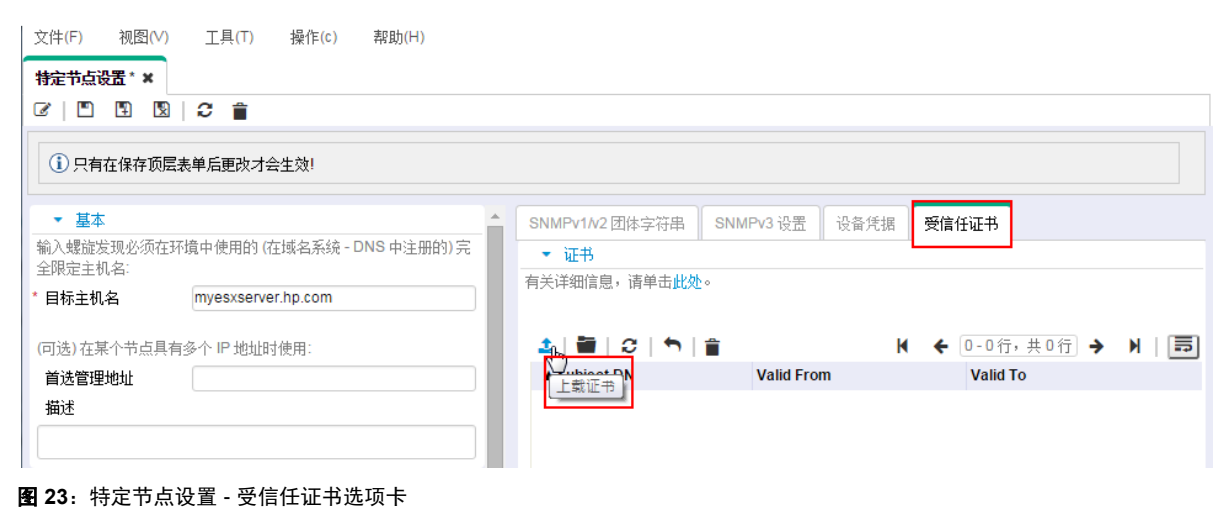

## 7. 单击**保存并关闭**图标

 $\mathbf{I}$ 

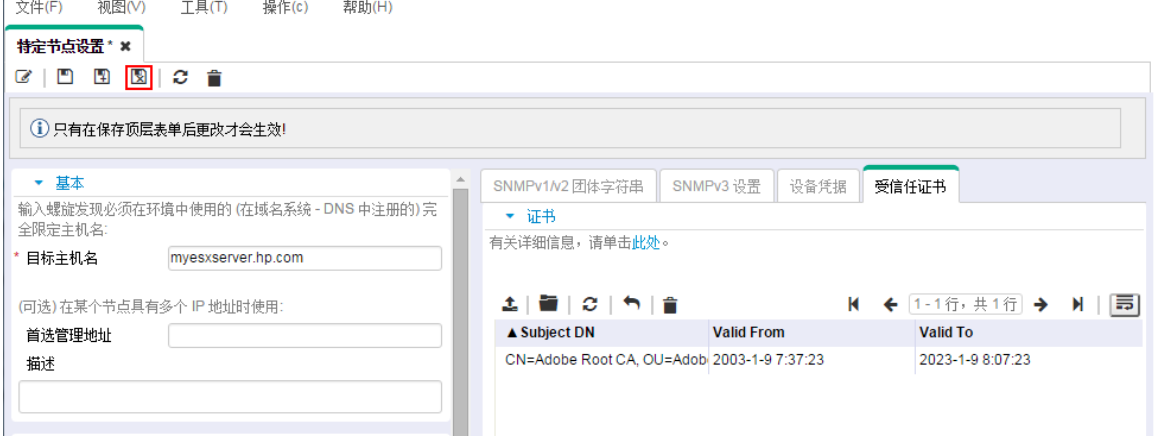

#### 图 **24**:特定节点设置 - 保存管理程序的证书

8. 当完成对**特定节点设置**的配置时,单击**通信配置**表单上的**保存并关闭**图标 <sup>因</sup> 以保存更改。已完成对管理程序的配置。您可以重复相 同步骤来添加更多管理程序。

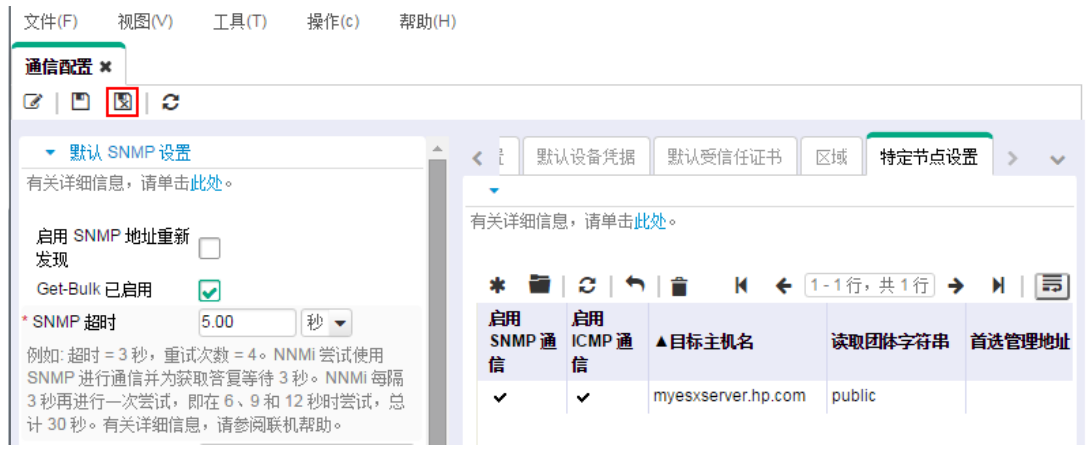

图 **25**:通信配置:保存并关闭

提示:还可以使用 nnmcommunication.ovpl 脚本为管理程序和 VM 配置发现。运行 nnmcommunication.ovpl 命令三次可完成此配置:

nnmcommunication.ovpl -createNodeSettings -name <FQDN> -icmpEnabled true -snmpEnabled true -snmpGetBulk true snmpCommunity <read string>

nnmcommunication.ovpl -addCredential -nodeSetting <FQDN> -type VMWARE -username <user name> -password <password>

nnmcommunication.ovpl -addCertificate -nodeSetting <FQDN> -cert <certificate>

9. 将管理程序加载为种子,然后让 NNMi 发现它。从工作区导航面板,选择**配置**工作区,展开**发现**文件夹,然后单击**种子**。单击 \* 标创建新种子。

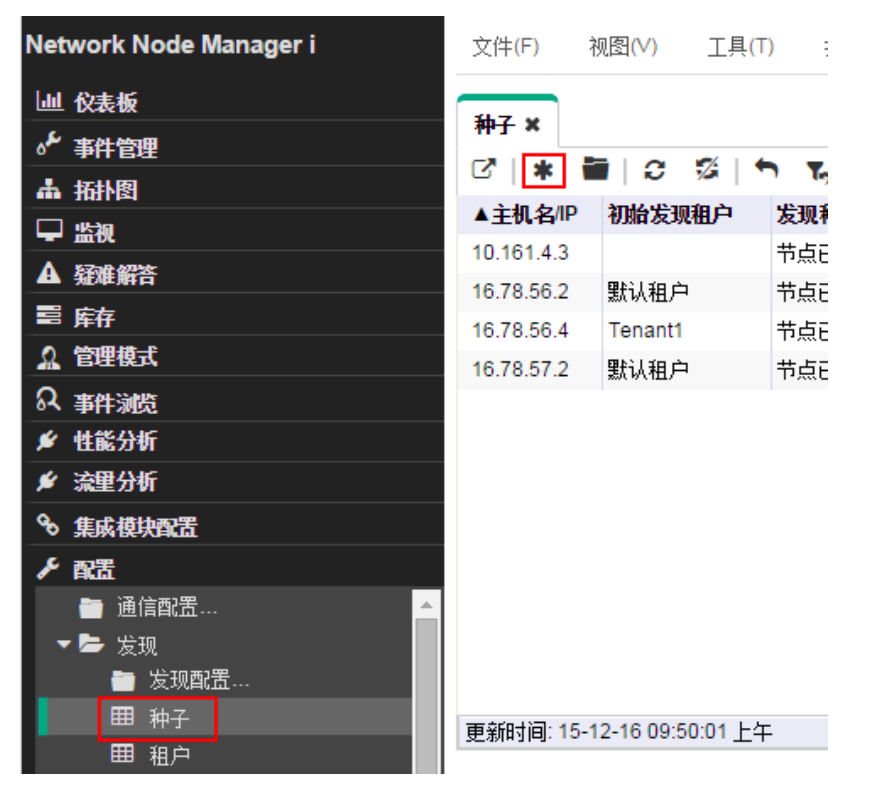

图 **26**:发现 - 创建新种子

10.在**发现种子**表单中,输入管理程序的主机名或 IP 地址以及任何备注(如需要),然后单击**保存并关闭**图标 【3】。

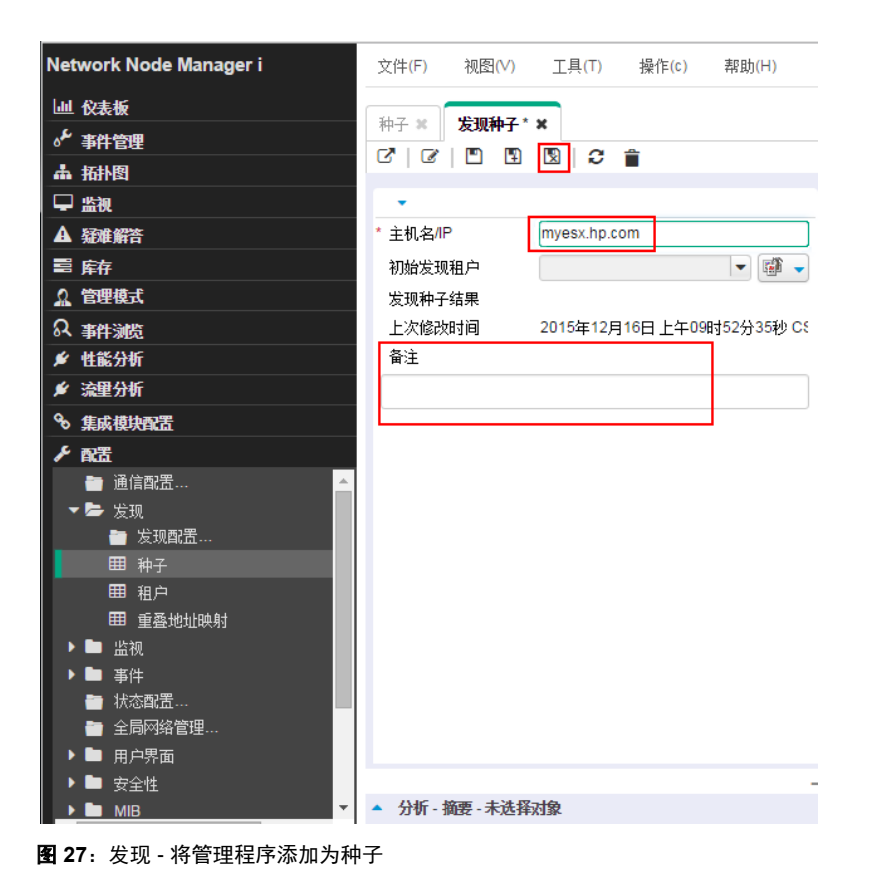

11.验证结果。等待几分钟,直到 NNMi 完成发现。从工作区导航面板,选择**库存**工作区,然后选择**节点**。托管在服务器上的管理程序和 所有 VM 均将显示在"节点"表视图中。

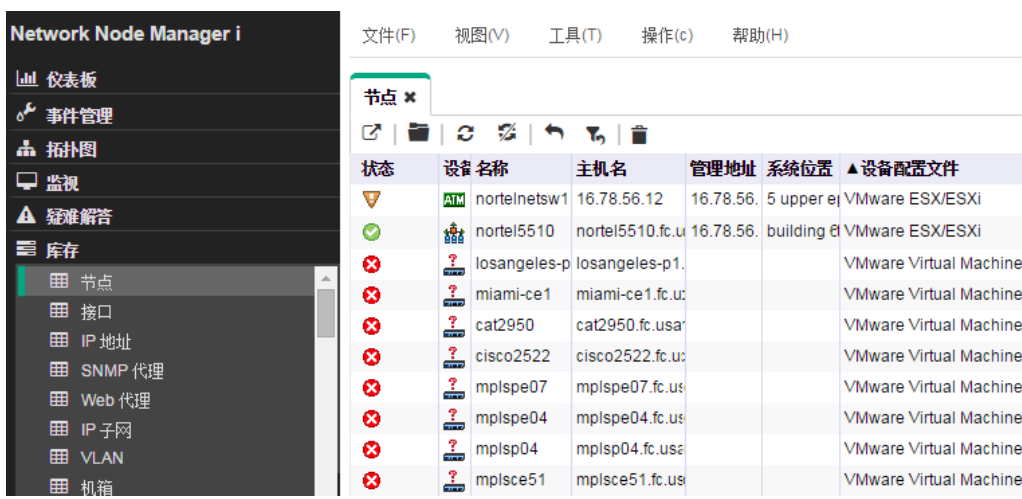

图 **28**:显示管理程序及其 VM 的节点列表

12. 查看管理程序及其 VM 之间的 vSwitch、vNIC 和 L2 连接。

13. 在表视图中,右键单击管理程序名称,单击管理程序,然后单击管理程序 **Wheel**。

| Network Node Manager i                | 文件(F) | 视图(V)                                   |                            | T <sub>4</sub> (T)<br>操作(c)         |   | 帮助(H)                     |  |                   |                    |              | 用户名: system |
|---------------------------------------|-------|-----------------------------------------|----------------------------|-------------------------------------|---|---------------------------|--|-------------------|--------------------|--------------|-------------|
| 事件管理                                  | 节点 ×  |                                         |                            |                                     |   |                           |  |                   |                    |              |             |
| ふん 拓扑图 しゅうしょう                         | ☞     | c                                       | ※1つ もっ言                    |                                     |   | <空组筛选>                    |  |                   | К<br>▾             |              | ← 1-17行     |
| – 監視                                  | 状态    | 设备名称                                    |                            | 主机名                                 |   | 管理地址                      |  | 系统位置 ▲设备配置文件      |                    |              | SNI 上次修     |
|                                       | IV    |                                         |                            | <b>ALL</b> nortelnetsw1 16.78.56.12 |   | 排序                        |  |                   | <b>SX/ESXi</b>     |              | $-2015-1$   |
| 疑难解答<br>А                             | ø     |                                         | <sub>楊</sub> nortel5510    | nortel5510.fc.                      |   | 筛选                        |  |                   | <b>SX/ESXi</b>     | $\checkmark$ | 2015-1      |
| 畺 库存                                  | ø     | 1                                       |                            | losangeles-p losangeles-p1          |   | 导出到 CSV                   |  |                   | lirtual Mac        |              | 2015-1      |
| ■ 节点                                  | ø     | 1                                       | miami-ce1                  | miami-ce1.fc.u                      |   | 打开仪表板                     |  |                   | <b>irtual Mac</b>  |              | 2015-1      |
| 囲<br>接口                               | ⊗     | 1                                       | cat2950                    | cat2950.fc.usa                      |   | ☆ 图(M)                    |  | ٠                 | <b>irtual Mac</b>  |              | 2015-1      |
| 囲<br>IP地址                             | ø     | 1                                       | cisco2522                  | cisco2522.fc.u                      |   |                           |  | ١                 | <b>irtual Mac</b>  |              | 2015-1      |
| 囲<br>SNMP 代理<br>囲<br>Web 代理           | ◎     | 1                                       | mplspe07                   | mplspe07.fc.u                       | 圖 | 图(G)<br>节点访问(N)           |  |                   | <b>irtual Mac</b>  |              | 2015-1      |
| $\overline{\mathbf{v}}$<br>$m \neq m$ | ø     | 2<br>mplspe04.fc.u<br>mplspe04<br>轮询(1) |                            |                                     |   |                           |  | <b>irtual Mac</b> |                    | 2015-1       |             |
| 管理模式<br>Ω                             | ⊗     | 1                                       | mplsp04                    | mplsp04.fc.us                       |   | 配置详细信息(C)                 |  |                   | <b>irtual Mac</b>  |              | 2015-1      |
| ຎ<br>事件浏览                             | ø     | $\triangle$                             | mplsce51                   | mplsce51.fc.ul                      |   | MIB信息                     |  |                   | <b>irtual Mac</b>  |              | 2015-1      |
| Cisco IP 电话服务<br>v                    | Ø     | 1                                       | mplsce06                   | mplsce06.fc.u                       |   | 节点组成员资格(o)                |  |                   | <b>lirtual Mac</b> |              | 2015-1      |
| Acme IP 电话服务                          | ◎     | 1                                       | mplsce07                   | mplsce07.fc.u                       |   | 自定义属性(u)                  |  |                   | <b>irtual Mac</b>  |              | 2015-1      |
| Nortel IP 电话服务                        | ◙     | 2                                       |                            | wwanrouter-2 wwanrouter-2.          |   | IP电话服务                    |  |                   | <b>irtual Mac</b>  |              | 2015-1      |
| Avaya IP 电话服务                         | ø     | 1                                       |                            | 16.78.56.190 16.78.56.190           |   | 企业统一通信映射                  |  |                   | <b>irtual Mac</b>  |              | 2015-1      |
| Microsoft IP 电话服务                     | €     | 2                                       | 16.78.56.4                 | 16.78.56.4                          |   | 流量图                       |  |                   | irtual Mac         |              | 2015-1      |
| <b>MPLS</b>                           | ø     |                                         | $\frac{2}{10}$ h3c-12k-3   | h3c-12k-3.fc.u                      |   | <b>Quality Assurance</b>  |  |                   | <b>irtual Mac</b>  |              | 2015-1      |
| IP 多播                                 | ø     | $\frac{?}{ }$ mdca                      |                            | mdca.fc.usa.h                       |   | 删除                        |  |                   | <b>lirtual Mac</b> |              | 2015-1      |
| <b>Quality Assurance</b>              |       |                                         | 更新时间: 15-12-16 02:41:11 下午 |                                     |   | 管理模式(t)                   |  | ٠                 | 筛选:关闭              |              |             |
| v                                     |       |                                         |                            |                                     |   | HP NNM iSPI Performance ▶ |  |                   |                    |              |             |
| 流里分析                                  |       |                                         |                            | 分析 - 节点摘要: nortelnetsw1 - 主机名:      | ø | 运行基线诊断 (评估)               |  |                   |                    |              |             |
| 集成模块配置<br>ዔ                           |       |                                         |                            | 前一小时: 0 前一天: 0 第一个: 15-11-23上       |   | 显示连接的终端节点                 |  |                   | 管理程序 Wheel         |              |             |
| 配置                                    |       |                                         |                            | NNMi的自监视检测到一个问题 (严重)。有关i            |   | 管理程序(v)                   |  | Ы                 | 管理程序 Loom          |              |             |

图 **29**:管理程序 Wheel 菜单项

14. 管理程序 wheel 图显示虚拟交换机和 L2 连接。

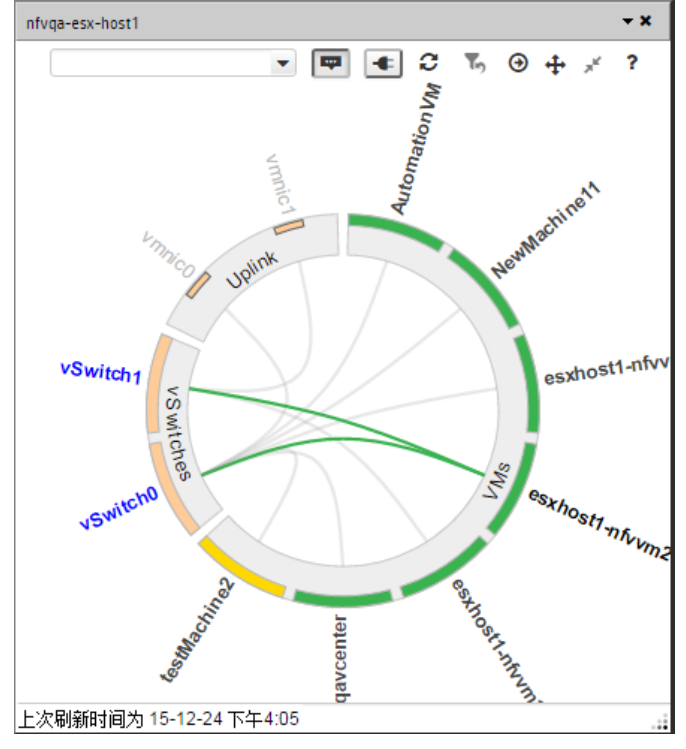

图 **30**:显示虚拟交换机和 L2 连接的管理程序 Wheel 图

还可以选择管理程序 **Loom** 菜单项以显示管理程序 Loom 图。

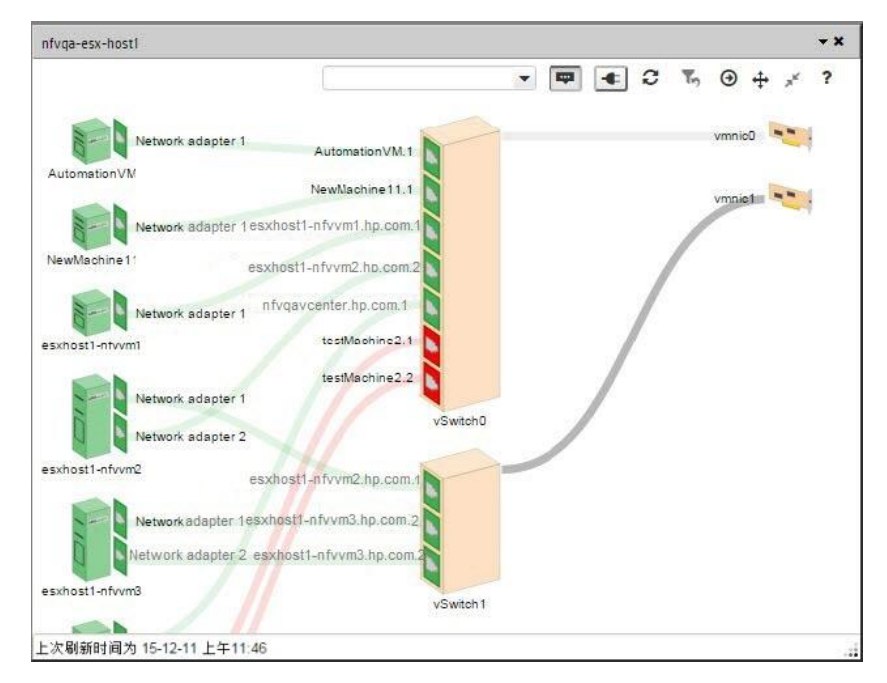

图 **31**:显示虚拟交换机和 L2 连接的管理程序 Loom 图

## <span id="page-22-0"></span>配置监视

在 NNMi 中,监视很灵活且易于配置。默认情况下,NNMi 使用 SNMP 轮询而不是 ICMP (ping) 轮询。非 SNMP 节点除外 - NNMi 使用 ICMP 轮询这些节点。可以根据需要启用更广泛的 ICMP 轮询。

默认情况下,NNMi 轮询连接的接口。NNMi 中的已连接接口是在 NNMi 拓扑中连接的接口,该拓扑并不总是包含到有线连接的接口的 映射。

请考虑以下情况:

- 具有 48 个端口的接入交换机连接到台式计算机和一个上行链路端口。
- NNMi 发现该上行链路节点,但未发现任何台式计算机。

在这种情况中,将只把该上行链路端口视为连接到 NNMi,因为它不代表连接到台式计算机。在大多数情况下,这是预期的行为。通常, 您并不希望每天晚上关闭计算机时 NNMi 都通知您。

在以下示例中,c2900xl-1 交换机是带有一个上行链路 (Fa0/2) 的访问交换机。如图 33[:节点表单:接口列表中](#page-23-0)所示,仅监视一个接口。

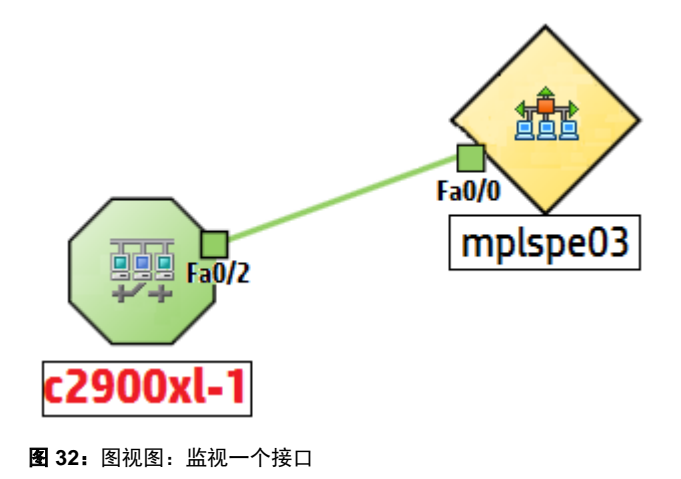

| 节点 *<br>节点 ×              |                         |                          |                      |              |                         |         |         |                                            |    |               |
|---------------------------|-------------------------|--------------------------|----------------------|--------------|-------------------------|---------|---------|--------------------------------------------|----|---------------|
| ☞<br>⊡<br>⋓<br>$\epsilon$ | Ĥ<br>c                  |                          |                      |              |                         |         |         |                                            |    |               |
|                           |                         |                          |                      |              |                         |         |         |                                            |    |               |
| ▼ 基本                      |                         | 常规<br>$\langle$          | IP地址                 | 接口           | $\pm$<br>机箱             | 端口      | VLAN 端口 | 路由器冗余                                      | 功能 | 自定义属性         |
| 名称                        | c2900xl-1               | $\overline{\phantom{a}}$ |                      |              |                         |         |         |                                            |    |               |
| 主机名                       | c2900xl-1.%.upta.hu.com | ☞                        | $c +$                |              |                         |         |         |                                            | к  | $1 - 11$ 行, ≠ |
| 管理地址                      | 16.78.56.53             | 状态                       | 管理操作ifName           |              | <b>ifType</b>           | ifSpeed |         | ifInde ifAlias 物理地址                        |    | ▲第2 层连接       |
| 状态                        | 正常                      |                          |                      |              |                         |         |         |                                            |    |               |
| 节点管理模式                    | 已管理 ▼                   | Ø                        | O.<br>∞.             | <b>Fa0/2</b> | ethernetCsma 100 Mbps 3 |         |         | HSRP [ 00036BF790C2 c2900xl-1 [Fa0/2], mpl |    |               |
|                           |                         | Ø                        | 图 图 Fa0/1            |              | ethernetCsma 100 Mbps 2 |         |         | HSRP I 00036BF790C1                        |    |               |
| 设备配置文件                    | 論<br>ciscoCat2912XL     | Ø                        | <b>Ext</b> Ext Fa0/3 |              | ethernetCsma 100 Mbps 4 |         |         | HSRP [ 00036BF790C3                        |    |               |
| 发现                        |                         | Ø                        | 图 图 Fa0/4            |              | ethernetCsma 100 Mbps 5 |         |         | Link to 00036BF790C4                       |    |               |
| 发现状况                      | 发现过程已完成                 | Ø                        | 最低                   | Fa0/5        | ethernetCsma 100 Mbps 6 |         |         | 00036BF790C5                               |    |               |

<span id="page-23-0"></span>图 **33**:节点表单:接口列表

第二个默认行为应用于路由器。对于路由器,NNMi 监视大多数托管 IP 地址的接口。NNMi 假定如果管理员花时间配置接口上的 IP 地 址,需要监视该接口。在某些情况下,NNMi 将这些接口建模为正在连接;但在其他情况下,NNMi 将这些接口建模为正在断开连接。 这种情况的示例是一个具有连接到 WAN 云的接口的路由器。NNMi 可能不会发现与云的连接并对其建模,但默认情况下,NNMi 监视 路由器接口。

当修改此默认行为时,请注意以下事项:

- NNMi 使您能够修改大量监视设置。
- NNMi 通过使用筛选对个别节点、接口和地址应用监视,来完成这一功能。这些筛选与可用于用户界面的筛选相同。
- 虽然此文档着重说明节点和接口,但 NNMi 还监视其他实体,如风扇和 HSRP 组。

请考虑以下情况:

- 节点子网上的接口有以 tunnel to 开头的 IfAlias。
- 您确定 NNMi 需要在这些接口速度为 9 Kbs 时监视这些接口。

通过使用 NNMi,您可以创建一个筛选来识别与这些条件匹配的任何接口。创建此筛选后,将监视设置应用于这些接口。

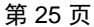

| 节点×                                                  |         |                              |                 |        |                |    |                              |       |
|------------------------------------------------------|---------|------------------------------|-----------------|--------|----------------|----|------------------------------|-------|
| ₫<br>М<br>Ы<br>Ĥ<br>c<br>C                           |         |                              |                 |        |                |    |                              |       |
| 基本<br>$\overline{\mathbf{v}}$                        | 常规<br>€ | IP地址                         | 接口              | 机箱     | 卡              | 端口 | VLAN 端口                      | 路由器冗余 |
| 名称<br>the Pearl cannot                               | ▼       |                              |                 |        |                |    |                              |       |
| 主机名<br>ph.2600 gas3.iddz bp.com.                     | ☞       | c                            | ́               |        |                |    |                              |       |
| 管理地址<br>1.322                                        | 状态      |                              | 管理操作ifName      |        | ifType ifSpeed |    | <i>ifinde ifAlias</i>        |       |
| 严重<br>状态                                             | ø       | Ø<br>Ø                       | Tu <sub>4</sub> | tunnel | 100 Kbps 32    |    |                              |       |
| 节点管理模式<br>已管理 ▼                                      | Ø       | Ø<br>Ø                       | Tu <sub>5</sub> | tunnel | 100 Kbps 33    |    | tunnel to demorams9 for area |       |
| 碰<br>设备配置文件<br>cisco2821<br>$\overline{\phantom{a}}$ | ø       | ø<br>Ø                       | Tu <sub>2</sub> | tunnel | 100 Kbps 30    |    | tunnel to demorams9 for area |       |
| 碰<br>默认租户<br>* 租户<br>Y                               | ø       | ◎<br>Ø                       | Tu <sub>3</sub> | tunnel | 100 Kbps 31    |    |                              |       |
| 发现                                                   | Ø       | $\mathbf{r}$<br>łд.          | Tu8             | tunnel | 100 Kbps 61    |    |                              |       |
| 发现状况<br>发现过程已完成                                      | Ø       | $\sqrt{2}$<br>łд.            | Tu <sub>0</sub> | tunnel | 100 Kbps 60    |    |                              |       |
| 上次完成时间 2015年12月1日上午10时47分                            | ø       | Ø<br>Ø                       | Tu1             | tunnel | 100 Kbps 29    |    | tunnel to ntc2rams           |       |
| 备注                                                   | Ø       | $\mathbf{r}$<br>Г.           | Tu <sub>6</sub> | tunnel | 100 Kbps 34    |    |                              |       |
|                                                      | Ø       | $\mathbf{r}$<br>$\mathbf{r}$ | Tu7             | tunnel | 100 Kbps 36    |    | mpls te tun to mplsp04       |       |

图 **34**:节点表单:应用监视设置

## <span id="page-24-0"></span>为 **ESXi** 服务器和 **VMWare** 配置监视

为使 NNMi 能够监视托管在管理程序上的虚拟机 (VM),需要执行其他监视配置。以下示例描述了执行这些配置的步骤。

1. 创建两个节点组, 一个代表所有 VM (名为 Virtual Machines), 另一个代表所有管理程序 (名为 VMware ESX Hosts)。

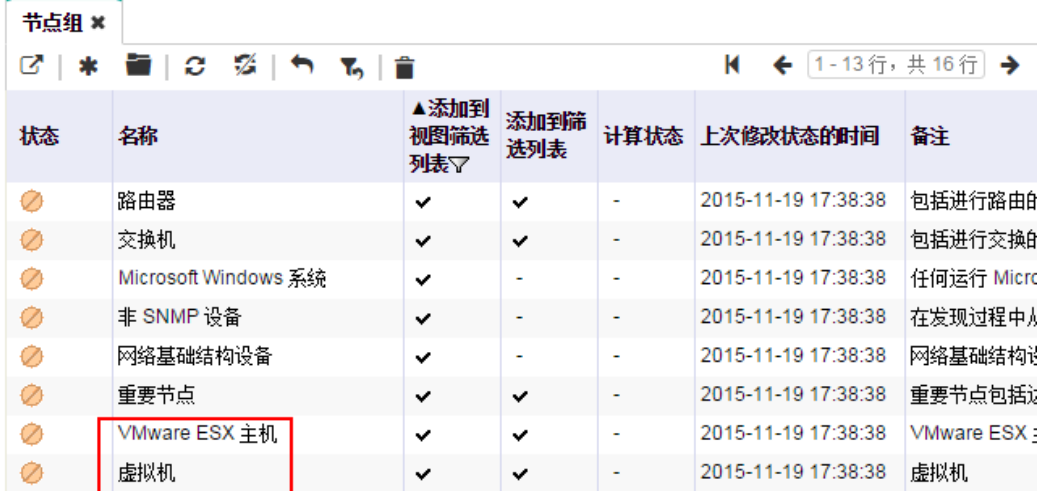

图 **35**:配置:节点组

2. 从工作区导航面板,选择配置工作区,然后单击监视 **>** 监视配置。

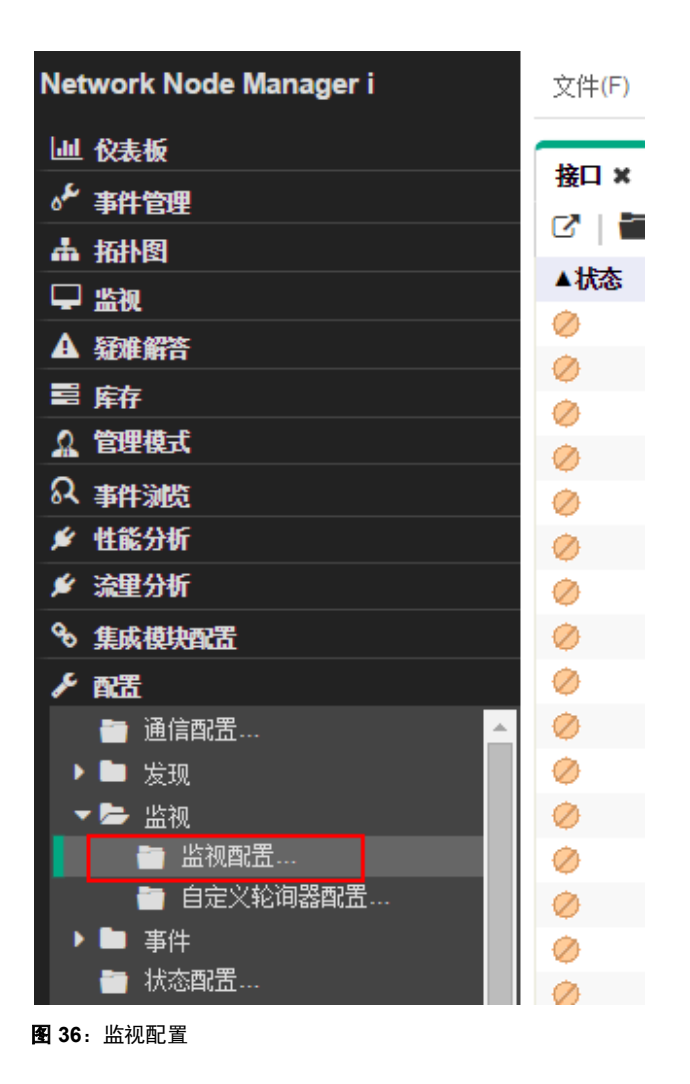

3. 单击节点设置选项卡,然后单击 \* 图标创建新设置。

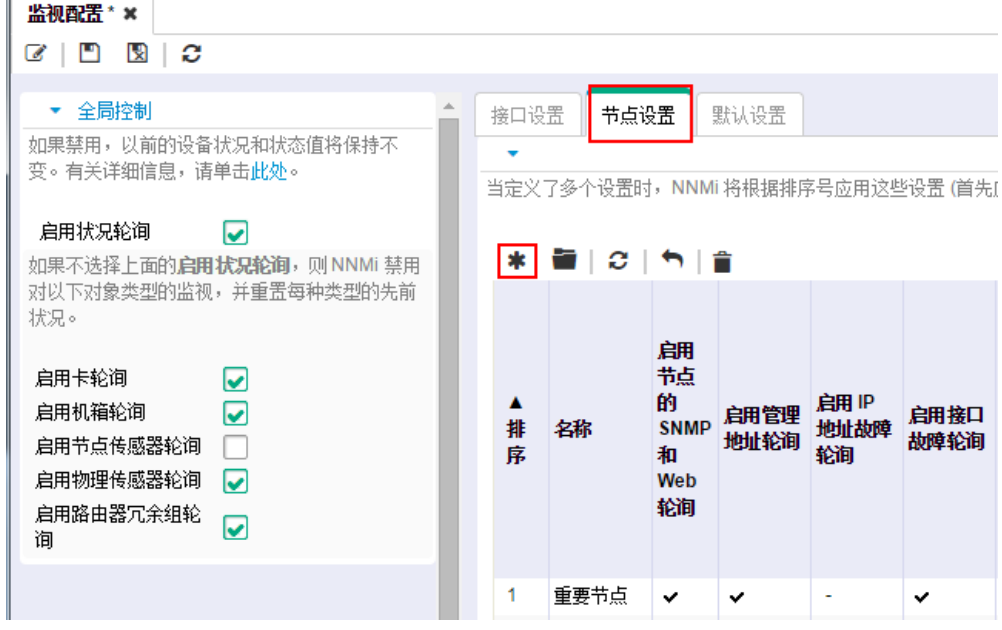

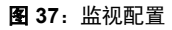

Þ

- 4. 保留默认设置,然后添加以下其他设置:
	- 将"排序"设置为大于 500 的值,例如 520。
	- 对于"节点组",选择管理程序组,例如"VMWare ESX Hosts"。
	- 选中"启用 IP 地址故障轮询"复选框。
	- 选中"启用接口性能轮询"复选框。
	- 选中"轮询未连接的接口"复选框。
	- 选中"轮询 IP 地址所在接口"复选框。

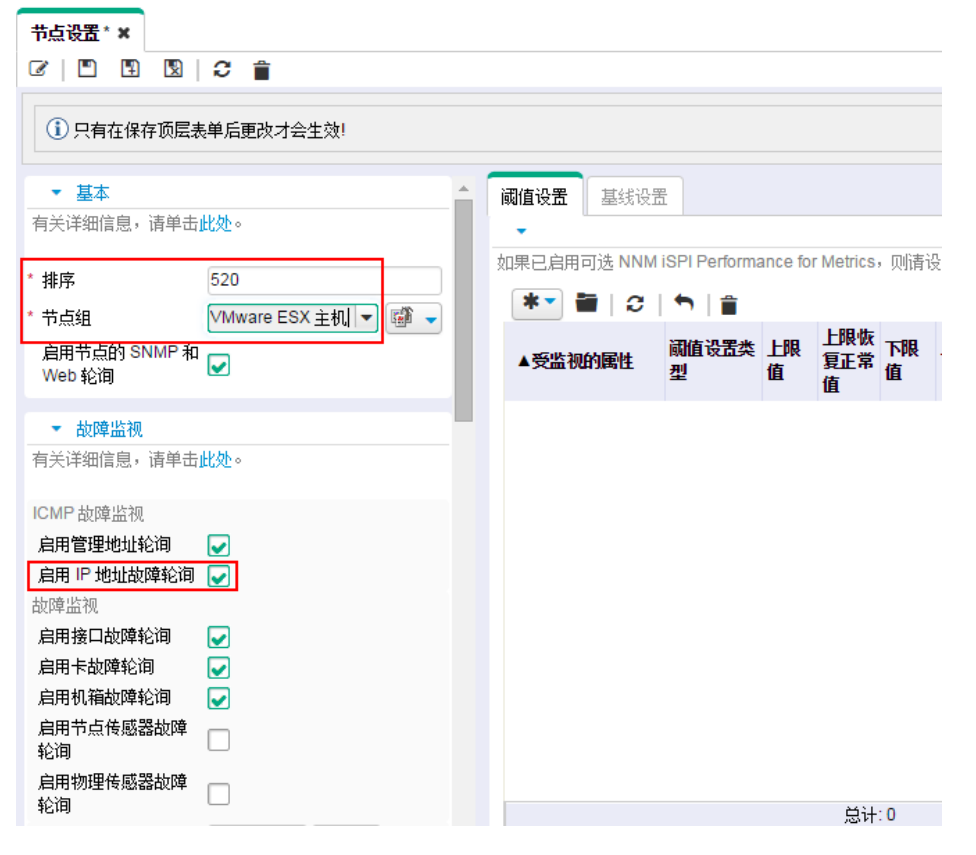

图 **38**:监视配置:节点设置

- 5. 单击**保存并关闭**图标
- 6. 针对 Virtual Machines 节点组重复步骤 2-5, 在步骤 4a 中指定不同的排序号。

## <span id="page-28-0"></span>为监视创建接口组

NNMi 使您能够创建节点和接口组。要创建接口组,请遵循以下步骤:

1. 从工作区导航面板,选择配置工作区,然后单击"接口组"。

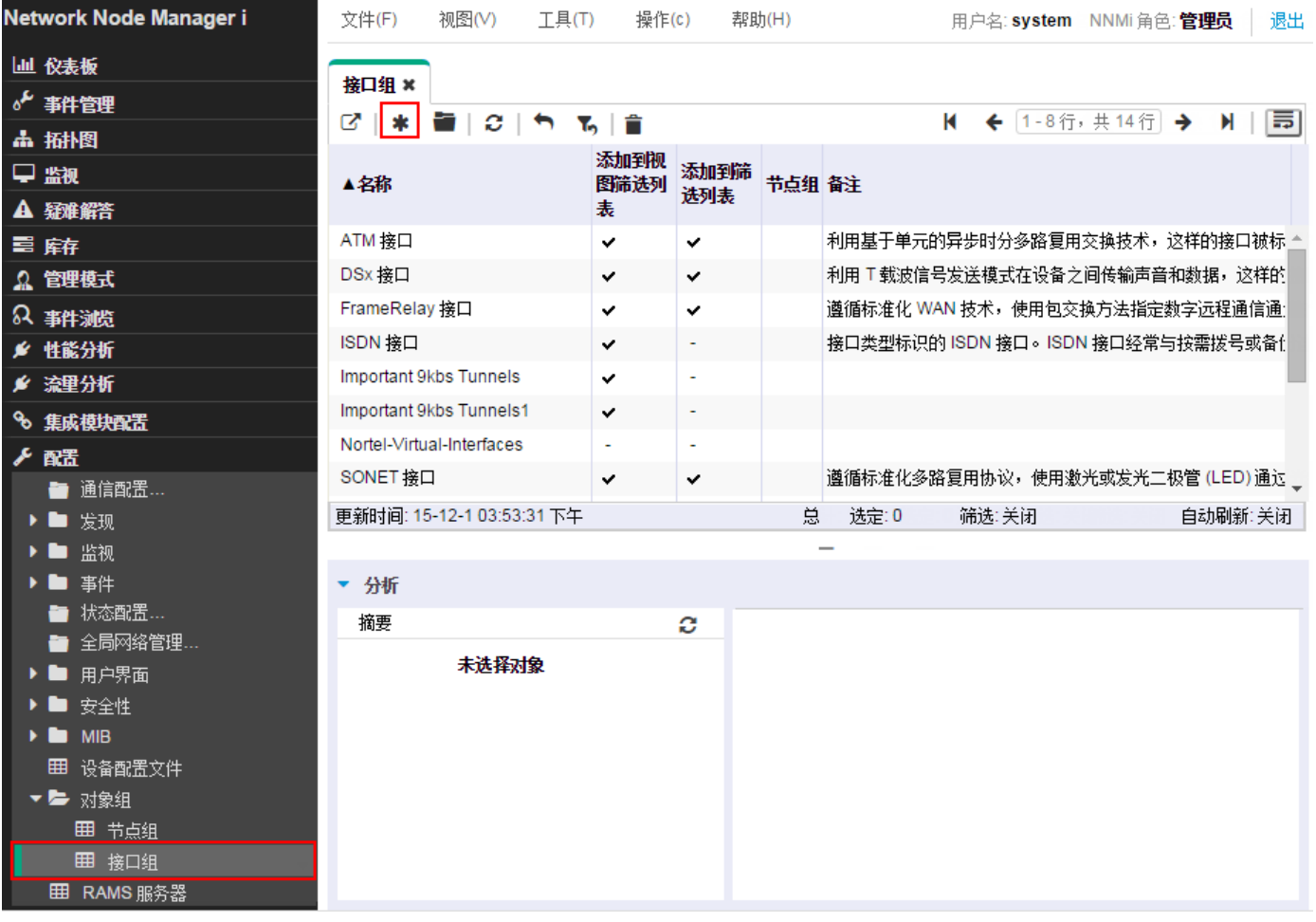

图 **39**:配置:接口组

2. 单击 \* 图标创建新接口组。

3. 在名称文本框中输入 **Important 9kbs Tunnels** 或某个其他描述性名称。

提示:请不要将此接口组限制为特定的"节点组";即使您通常是这样做的。

4. 单击其他筛选选项卡, 访问用于定义筛选逻辑的筛选编辑器。

通过选择属性、运算符和值来定义筛选表达式。可以使用 like 运算符与星号进行变量匹配。

在此示例中,对这两个属性使用与条件。

提示:如果在定义逻辑时遇到问题,请关闭此表单而不保存它,以返回到上次保存的值。然后重新打开此表单,并再次开始。

#### 注意

如果定义 IfType 筛选(在 **IfType 筛选**选项卡上),则它总是与**其他筛选**选项卡上的筛选进行逻辑"与"操作。

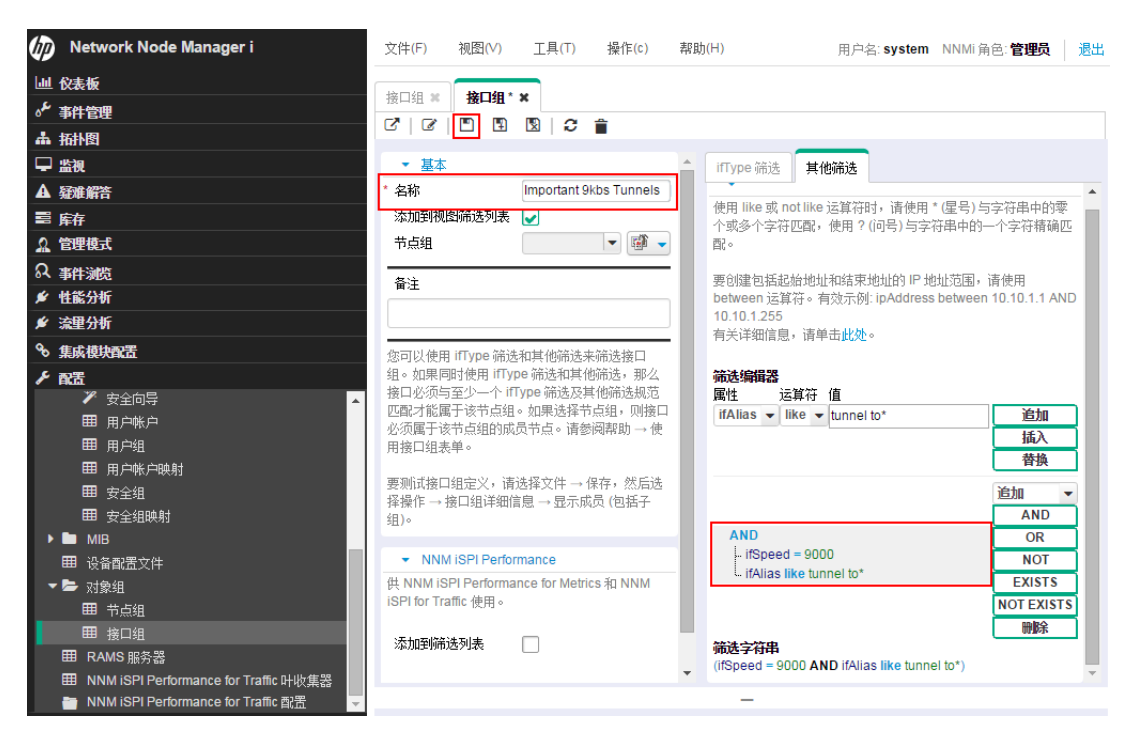

图 **40**:接口组:保存

5. 当指定筛选之后,保存该筛选,但不要关闭它。

#### 6. 使用操作 **>** 显示成员 **(**包括子组**)** 菜单项验证筛选按预期运行。

NNMi 显示通过筛选条件的所有项。

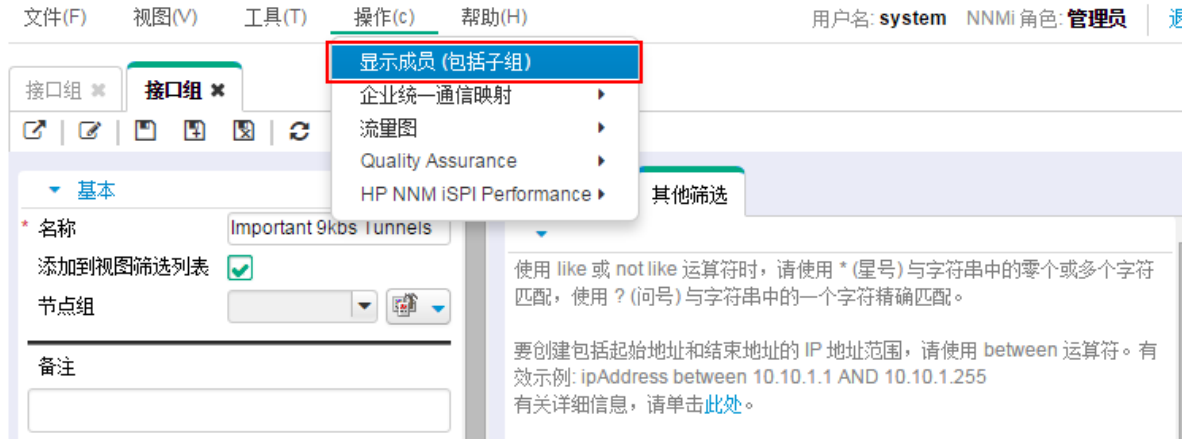

#### 图 **41**:操作:显示接口组成员

7. 验证结果。在此示例中,可以看到与网络中的大量接口匹配的筛选。NNMi 已在监视其中一些接口。

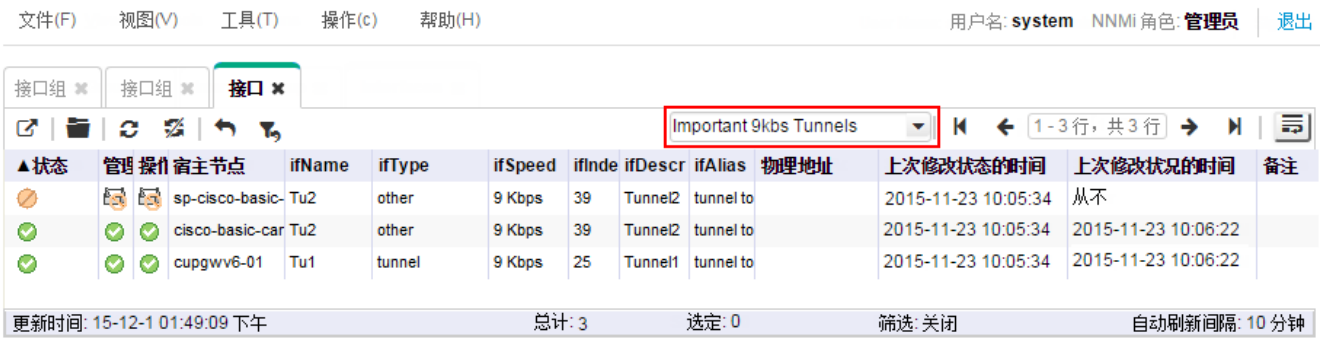

图 **42**:接口:接口组筛选结果

# <span id="page-30-0"></span>对接口组应用监视

要监视由刚才创建的筛选定义的接口,请对此接口组应用监视。可以对节点组和接口组应用监视。

## 注意

NNMi 认为接口设置优先于节点设置。

1. 从工作区导航面板,选择配置工作区,然后单击监视配置。

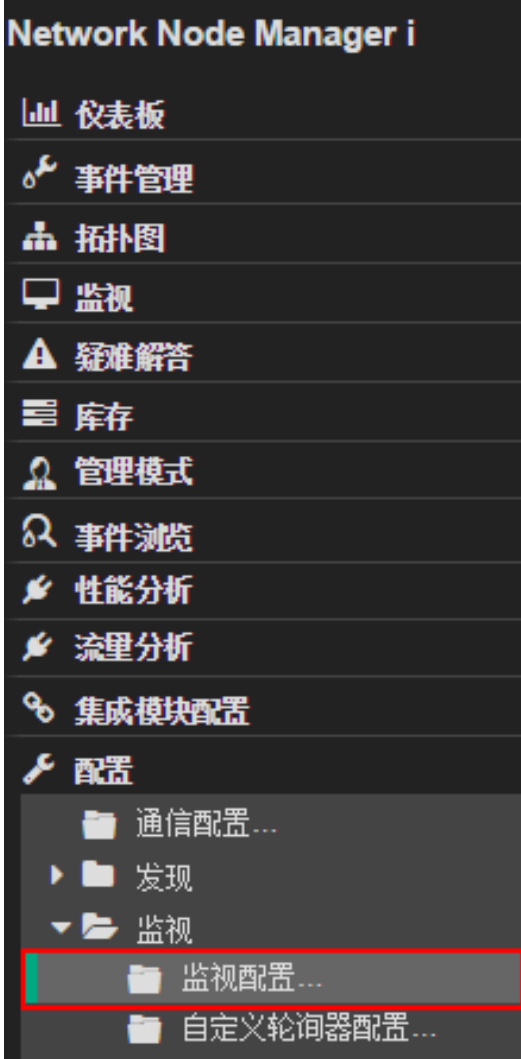

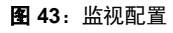

2. 单击"接口设置"选项卡。

提示:记下当前的排序值。这些值定义属于多个组的接口的优先级。

在此示例中,最高优先级是 100。

| $T \bar{H}(T)$<br>视图(V)<br>操作(c)<br>文件(F) | 帮助(H)          |                                            |                   |      |                       |                          |                          |                         |                            |                   |
|-------------------------------------------|----------------|--------------------------------------------|-------------------|------|-----------------------|--------------------------|--------------------------|-------------------------|----------------------------|-------------------|
| 监视配置 ×                                    |                |                                            |                   |      |                       |                          |                          |                         |                            |                   |
| ⊡<br>図<br>c<br>$\mathcal G$               |                |                                            |                   |      |                       |                          |                          |                         |                            |                   |
| ▼ 全局控制<br>如果禁用,以前的设备状况和状态值将保持不            | 接口设置           | 节点设置<br>默认设置                               |                   |      |                       |                          |                          |                         |                            |                   |
| 变。有关详细信息,请单击此处。                           |                | 当定义了多个设置时,NNMi 将根据排序号应用这些设置 (首先应用编号最小的设置)。 |                   |      |                       |                          |                          |                         |                            |                   |
| 启用状况轮询<br>M<br>如果不选择上面的启用状况轮询, 则 NNMi     | H              | $\bm{c}$ .<br>Ĥ                            |                   |      |                       | к                        | ←                        | $[1 - 3 - 6, 4, 3 - 6]$ | →                          |                   |
| 禁用对以下对象类型的监视,并重置每种类型<br>的先前状况。            | ▲<br>排序<br>名称  | 启用IP<br>地址故障                               | 启用接口 轮间未连<br>故障轮询 | 接的接口 | 轮询IP<br>地址所在          | 轮询链路<br>聚合接口             | 启用接口<br>性能轮询             | 启用DSx<br>接口性能           | 启用<br><b>SONET</b><br>接口性能 | 翩<br>ATM 接<br>口性能 |
| 启用卡轮询<br>v                                |                | 轮涧                                         |                   |      | 接口                    |                          |                          | 轮询                      | 轮询                         | 涧                 |
| 启用机箱轮询<br>☞                               | 100<br>ISDN 接口 | ٠                                          | ✓                 | ۰    | $\tilde{\phantom{a}}$ | $\overline{\phantom{a}}$ | $\overline{\phantom{a}}$ | $\tilde{\phantom{a}}$   | ٠                          | ٠                 |
| 启用节点传感器轮询<br>M                            | 点对点接口<br>200   | ٠                                          | ✓                 | ۰    | ٠                     | ٠                        | ٠                        | ٠                       | ٠                          | ۰                 |
| 启用物理传感器轮询<br>M<br>启用路由器冗余组轮               | VLAN 接口<br>300 | ٠                                          | ✓                 |      |                       |                          |                          |                         |                            |                   |
| $\overline{\mathbf{v}}$<br>询              |                |                                            |                   |      |                       |                          |                          |                         |                            |                   |
|                                           |                |                                            |                   |      |                       |                          |                          |                         |                            |                   |
|                                           |                |                                            |                   | 总计:3 | 选定:0                  |                          | 筛选:关闭                    |                         | 自动刷新:关闭                    |                   |

图 **44**:监视配置:接口设置选项卡

- 3. 单击 <sup>\*</sup> 图标。
- 4. 输入一个排序值,将此设置配置为比其他设置具有更高的优先级。这确保这些接口被轮询。NNMi 认为数字越小,优先级越高。您还 需要选择一个**排序**值,考虑将来的配置。例如,如果将此数字设置为 1, 则它设置可能的最高级别, 并限制您将来的输入。对于此示 例,输入 50。
- 5. 扩展监视范围。要监视这些接口而不管它们是否已连接,请单击此表单的**扩展连接接口外的轮询范围**区域中的所有复选框。
- 6. 使用**快速查找**功能选择新创建的接口组。然后单击 3 保存并关闭。

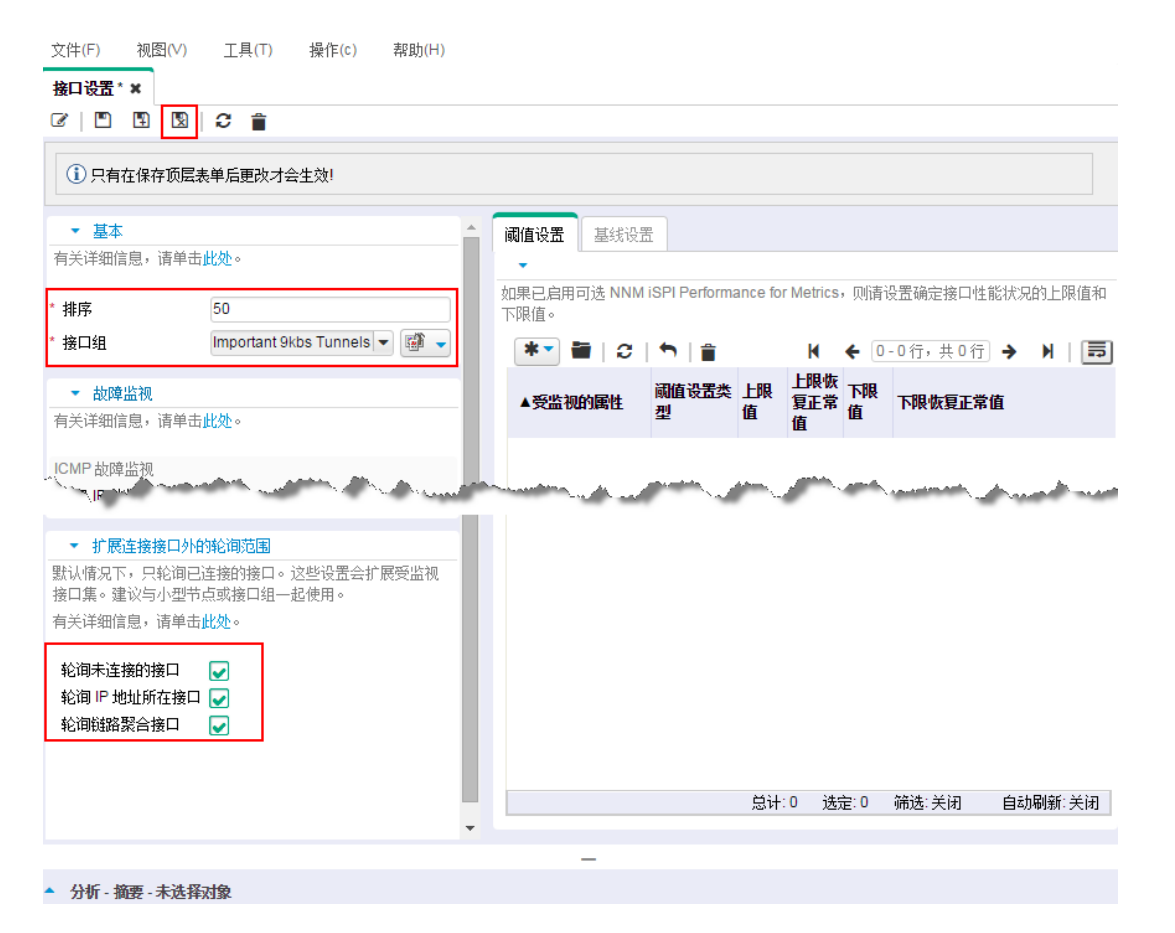

图 **45**:接口设置:保存并关闭

7. 在顶层"监视配置"表单上,单击 3 "保存并关闭"以保存更改。

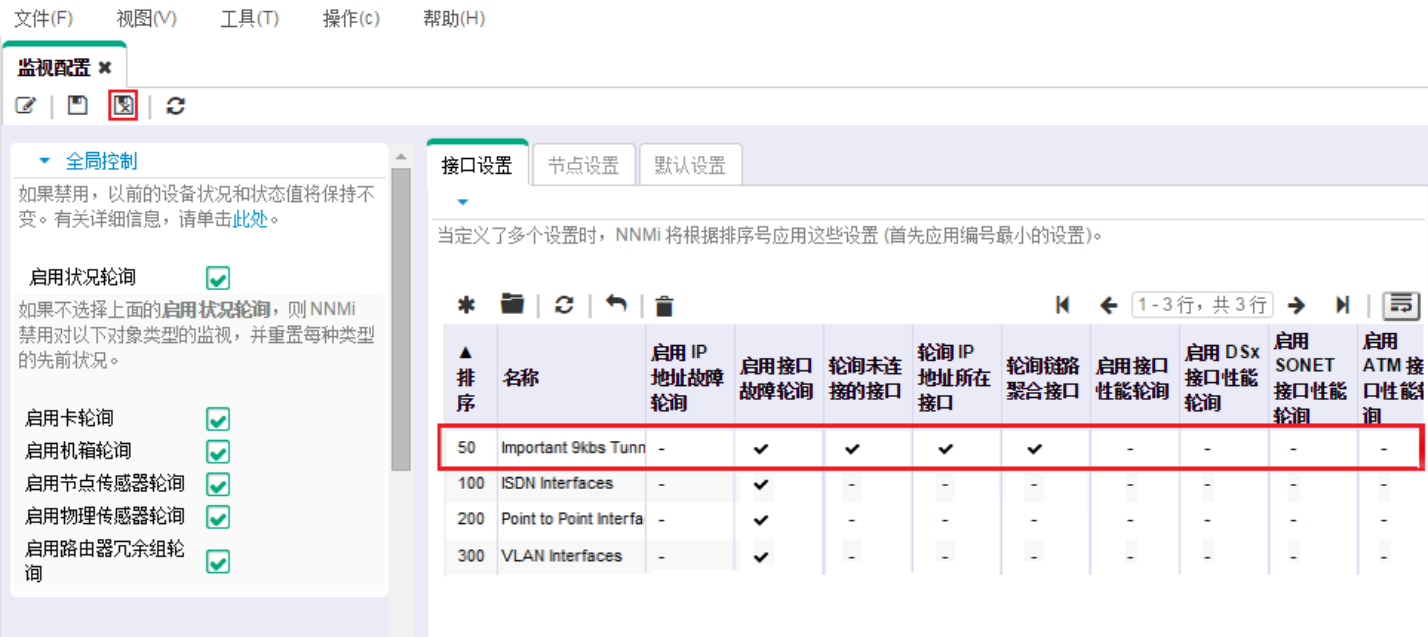

图 **46**:监视配置:保存并关闭

既然已具有应用于此接口组中的任何接口的监视设置,则 NNMi 使用 SNMP 监视与 **Important 9kbs Tunnels** 筛选相匹配的所有接口。

## <span id="page-34-0"></span>测试监视设置

可以通过很多不同方法测试新的监视设置。对于此示例,使用以下步骤:

- 1. 从工作区导航面板,选择"库存"工作区,然后单击接口。
- 2. 使用下拉菜单选择新接口组 Important 9kbs Tunnels。

这将筛选该表以仅显示此接口组中的接口。

提示:可能会看到一些接口的管理状态为"未轮询"。监视配置更改生效可能需要几分钟。要手动轮询接口,请在托管这些接口的节点 上执行状态轮询命令。您应该看到这些节点都开始获取状态。

要在节点上执行状态轮询:

- 1. 从工作区导航面板,选择库存工作区,然后单击节点。
- 2. 选择要轮询的节点,然后使用操作 **>** 轮询 **>** 状态轮询命令开始状态轮询。

| 接口组 ※                 |    |           | 接口 ×              |                 |        |                |     |                     |                         |                     |                        |                          |
|-----------------------|----|-----------|-------------------|-----------------|--------|----------------|-----|---------------------|-------------------------|---------------------|------------------------|--------------------------|
| ☞                     | a  | c         | B<br>∍            | Y.              |        |                |     |                     |                         |                     | Important 9kbs Tunnels | $\overline{\phantom{a}}$ |
| 状态                    |    |           | 管理操作者主节点          | ifName          | ifType | <b>ifSpeed</b> |     | ifInde ifDescr      | $\triangle$ if Alias    | 物理:上次修改状态的时间        | 上次修改状况的时间              | 备注                       |
| Ø                     | Ø. | $\bullet$ | core6509-1        | Tu <sub>2</sub> | tunnel | 9 Kbps         | 82  | Tunnel <sub>2</sub> | tun to rams9            | 2015-11-23 10:47:04 | 2015-11-23 10:51:22    |                          |
| ◉                     | Ø  | ⊙         | core6509-1        | Tu5             | tunnel | 9 Kbps         | 85  | Tunnel <sub>5</sub> | tunnel to demorams9     | 2015-11-23 10:47:04 | 2015-11-23 10:51:22    |                          |
| ◉                     | Ø  | Ø         | peoriapr          | Tu <sub>3</sub> | tunnel | 9 Kbps         | 23  | Tunnel3             | tunnel to demorams9 el  | 2015-11-30 22:02:26 | 2015-11-23 10:51:01    |                          |
| ◉                     | Ø  | Ø         | cisco6509-loo Tu7 |                 | tunnel | 9 Kbps         | 114 | Tunnel7             | tunnel to nnmpisun1.ind | 2015-11-23 10:44:54 | 2015-11-23 10:49:54    |                          |
| $\bullet$             | Ø  | ø         | cisco6509-loo Tu9 |                 | tunnel | 9 Kbps         | 116 | Tunnel9             | tunnel to nnmpiwin7.ind | 2015-11-23 10:44:54 | 2015-11-23 10:49:54    |                          |
| $\bullet$             | Ø  | $\bullet$ | peoriapr          | Tu <sub>1</sub> | tunnel | 9 Kbps         | 21  | Tunnel1             | tunnel to ntc2rams      | 2015-11-30 22:02:26 | 2015-11-23 10:51:01    |                          |
| $\vert \bullet \vert$ | ∞  | ø         | wanrouter-1       | Tu <sub>2</sub> | tunnel | 9 Kbps         | 39  | Tunnel2             | tunnel to ntc2rams      | 2015-11-23 10:42:21 | 2015-11-23 10:51:30    |                          |
| ⊙                     | Ø  | Ø         | core6509-1        | Tu4             | tunnel | 9 Kbps         | 84  | Tunnel4             | tunnel to rams910       | 2015-11-23 10:47:04 | 2015-11-23 10:51:22    |                          |
| ◉                     | ø  | Ø         | peoriapr          | Tu <sub>4</sub> | tunnel | 9 Kbps         | 24  | Tunnel4             | tunnel to rams910       | 2015-11-30 22:02:26 | 2015-11-23 10:51:01    |                          |

图 **47**:接口:Important 9kbs Tunnels 筛选

打开上图中突出显示的某个接口,然后检查监视设置,以确认您的监视设置正确运行。

要检查接口的监视设置:

1. 双击接口。

2. 单击操作 **>** 配置详细信息 **>** 监视设置以查看所选接口的监视配置。

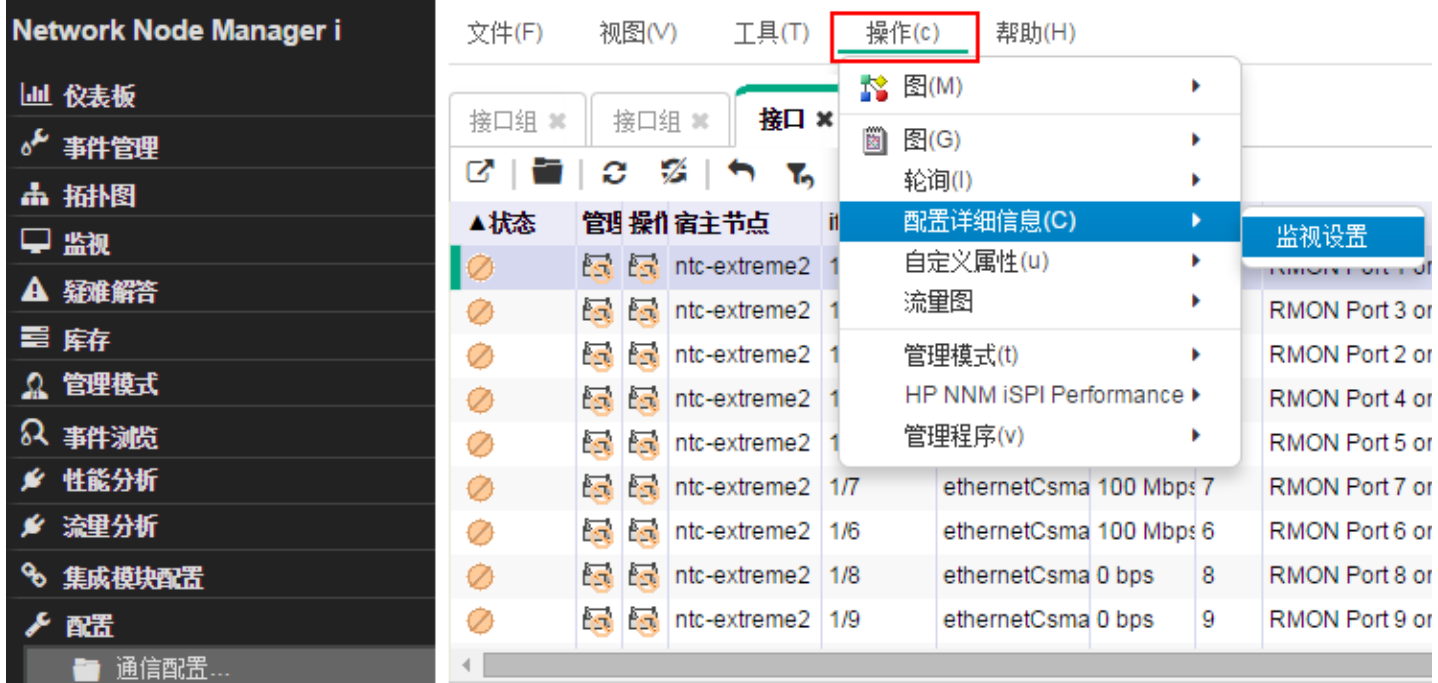

图 **48**:操作:监视设置

此示例报告确认监视设置是正确运行的:

首先,您可以看到 NNMi 将 **Important 9kbs Tunnels** 的监视设置应用于此接口。这向您显示监视设置是与此接口正确关联的。

其次,您可以看到 NNMi 将"已启用故障轮询"设置为 true。这说明新的监视设置已成功应用于 Important 9kbs Tunnels 接口组。

## 监视设置报告: Interface

对象名称: Tu<sub>5</sub> 宿主节点 core6509-1

<mark>提示: NNMi</mark> 管理员可以监视每个设备的若干方面(如接口、地址或卡)。<br><u>检查其他表单中的附加监视设</u>置。有关详细信息,请单击<mark>此处</mark>。

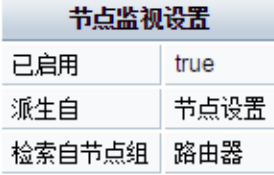

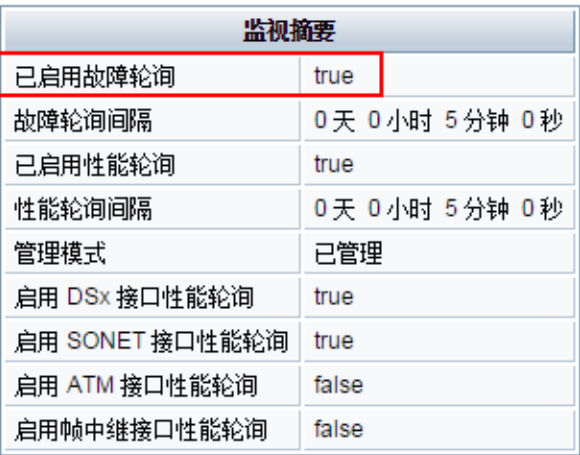

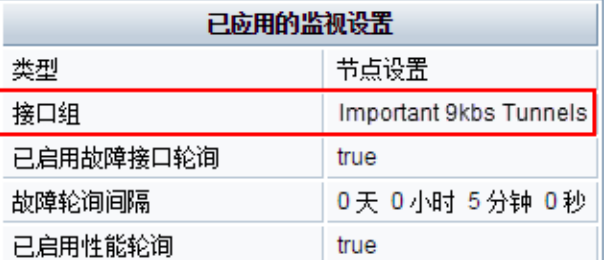

图 **49**:监视设置报告:接口

## <span id="page-36-0"></span>监视异常

可以手动取消对接口或节点的监视。

从接口表单,单击**操作 > 管理模式 > 未管理**, 以切换为不管理该接口。 NNMi 不再监视此接口,而不管其监视设置如何。

| Network Node Manager i | 文件(F) |              | 视图(V)      | T <sub>4</sub> (T)             |   | 操作(c)  | 帮助(H)                     |   |    |                    |             |    |
|------------------------|-------|--------------|------------|--------------------------------|---|--------|---------------------------|---|----|--------------------|-------------|----|
| 仪表板                    |       |              |            |                                |   | ☆ 图(M) |                           | ٠ |    |                    |             |    |
| √ 事件管理                 | 接口 ×  |              |            |                                | 図 | 图(G)   |                           | ٠ |    |                    |             |    |
| 品 拓扑图                  | Ø.    | c            |            | V.<br>Ъ                        |   | 轮询(1)  |                           | ٠ |    |                    |             |    |
| ■ 监视                   |       |              |            | 《空组筛                           |   |        | 配置详细信息(C)                 | ٠ |    | $-11$ 行,共3390行→    |             |    |
|                        | ▲状态   |              |            | 管理操作者主节点                       |   |        | 自定义属性(u)                  | ٠ |    | <b>ide ifDescr</b> | ifAlias   物 |    |
| ▲ 疑难解答                 | Ø     | $\sqrt{2}$   |            | ntc-extreme2                   |   |        | 企业统一通信映射                  | ٠ |    | RMON Port 1        |             | 00 |
| 冨 麻                    | ⊘     | $\sqrt{2}$   |            | <b>Exclusive</b> Into-extreme2 |   | 流量图    |                           |   |    | RMON Port 1        |             | 00 |
| ■ 节点                   | Ø     | $\mathbf{E}$ | <b>For</b> | ntc-extreme2                   |   |        | Quality Assurance         |   |    | RMON Port 1        |             | 00 |
| ■ 接口                   | Ø     | <b>A</b>     |            | $\mathbb{R}$ ntc-extreme2      |   |        | 管理模式(t)                   | ٠ |    |                    |             | D١ |
| 囲<br>IP地址              |       |              |            |                                |   |        | HP NNM iSPI Performance ▶ |   |    | 管理                 |             |    |
| 囲<br>SNMP代理            | Ø     | <b>A</b>     | l a        | ntc-extreme2                   |   |        | 管理程序(v)                   | ٠ |    | 管理 (重置全部)<br>∼     |             | D١ |
| 囲<br>Web 代理            | Ø     | <b>RE</b>    | <b>R</b>   | ntc-extreme2                   |   |        |                           |   |    | ☆ 未管理              |             |    |
|                        | Ø     | $\mathbf{E}$ | <b>Fai</b> | ntc-extreme2 1/12              |   |        | ethernetCsma 100 Mbps     |   |    | 4 服务中断             |             | D) |
| 翻<br>$IP + \boxtimes$  | Ø     | <b>ST</b>    | 园          | ntc-extreme2 1/11              |   |        | ethernetCsma 0 bps        |   | 11 | RMON Port1         |             | 00 |
| 囲<br><b>VLAN</b>       |       | $\sqrt{2}$   | <b>For</b> | ntc-extreme2 1/10              |   |        | ethernetCsma 0 bps        |   | 10 | RMON Port 1        |             | 00 |
| 囲<br>机箱                |       | ļ            |            |                                |   |        |                           |   |    |                    |             |    |

图 **50**:操作:管理模式:未管理

NNMi 取消监视接口的方法与 NNM 所用的方法不同。目前, 取消对接口的管理只是一个反向行为。

请参阅《强制接口轮询》(可从 softwaresupport.hpe.com 获取),以强制 NNMi 监视接口。

## <span id="page-37-0"></span>配置事件、陷阱和自动操作

#### <span id="page-37-1"></span>配置事件

通过使用 NNMi,您可以更改事件的某些方面。一些示例包括启用事件、格式化消息、启用重复数据删除和启用速率关联。 此示例描述如何增强 InterfaceDown(接口故障)事件,以在消息中包含接口别名。

1. 从工作区导航面板,选择配置工作区,然后单击事件 > 管理事件配置。

2. 双击 **InterfaceDown** 事件配置。

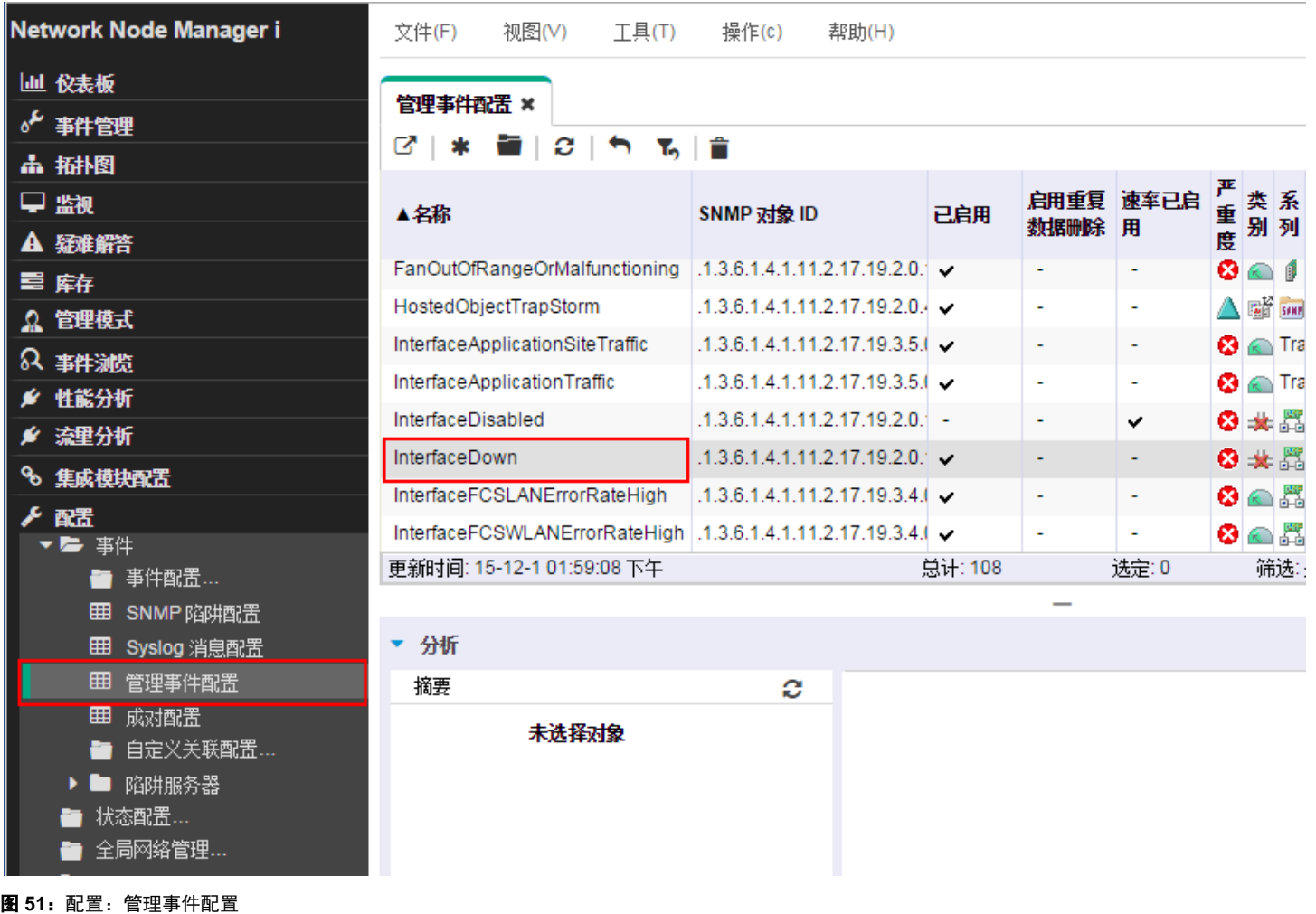

3. 在继续之前,请参阅 NNMi 帮助中的"用于配置事件消息的有效参数",以查看可添加到消息格式中的可能参数。在此示例中,如以 下示例所示,在事件消息中添加参数 \$ifAlias。

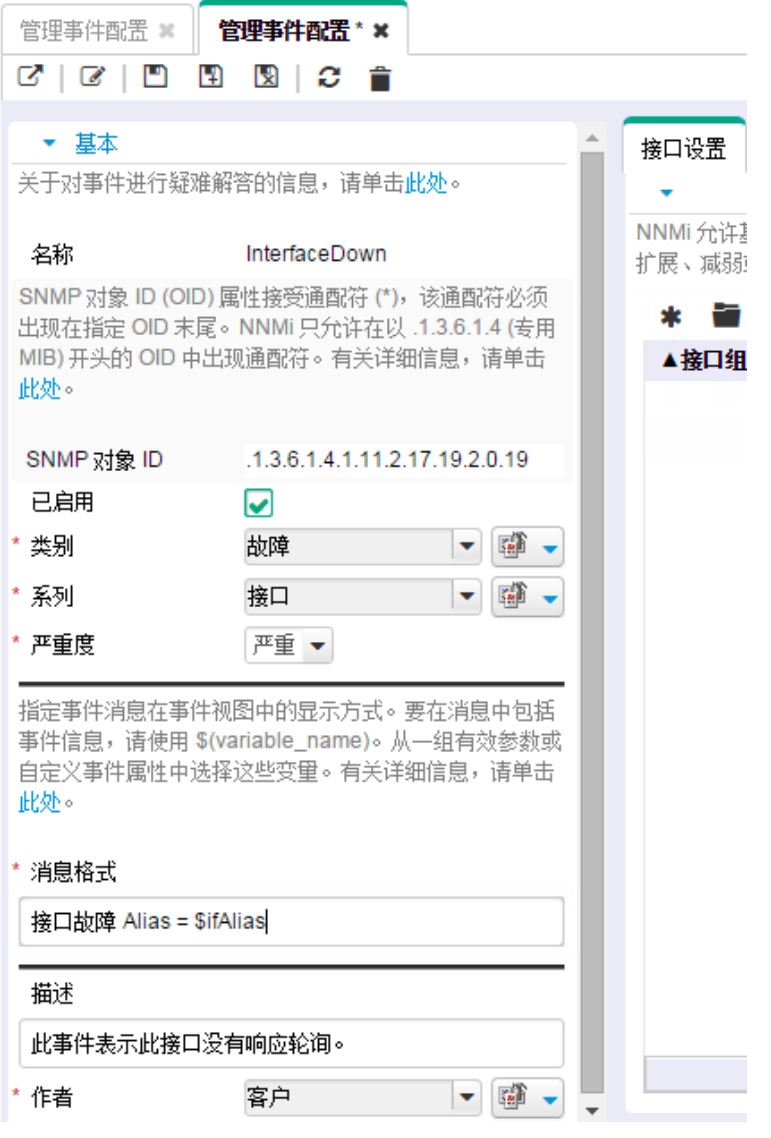

图 **52**:管理事件配置:消息格式

4. 使用 第 ▼ 快速查找将作者改为客户。

5. 最后在此表单和**管理事件配置**表单中单击 3 保存并关闭。

如以下未决重大事件视图示例中所示,所有 InterfaceDown 事件都显示 \$ifAlias 参数。

## 注意

如果此接口无别名,NNMi 将显示 Null 作为别名。

![](_page_40_Picture_151.jpeg)

图 **53**:未决重大事件

## <span id="page-40-0"></span>配置陷阱

提示:有关如何在 NNMi 中使用陷阱的更多详细信息,请参阅《事件管理分步指南》,可从 softwaresupport.hpe.com 获取。

#### 备注:

要将陷阱接收到 NNMi 事件浏览器中,必须将包含陷阱定义的 MIB 加载到 NNMi 中。

对于本示例,您必须加载三个 MIB 以满足依赖性要求。先加载 ruggedcom.mib 文件, 然后加载 rcsysinfo.mib 文件。随后可从 ruggedcomtraps.mib 文件加载陷阱。使用 nnmloadmib.ovpl 命令将 MIB 加载到 NNMi 中。

#### 注意:

您还可以使用 NNMi 控制台加载 MIB。

#### 要用命令行加载 MIB:

- 1. 运行 nnmloadmib.ovpl -load ./ruggedcom.mib 命令。将加载 ruggedcom.mib 定义。
- 2. 运行 nnmloadmib.ovpl -load ./rcsysinfo.mib 命令。将加载 rcsysinfo.mib 定义。
- 3. 运行 nnmloadmib.ovpl -load ./ruggedcomtraps.mib 命令。将加载 ruggedcomtraps.mib 文件。

#### 接下来验证 MIB 是否已加载:

- 1. 从工作区导航面板选择配置工作区,然后单击 **MIB >** 加载的 **MIB**。
- 2. 注意新加载的 Rugged Com MIB。
- 3. 记下陷阱模块 (RUGGEDCOM-TRAPS-MIB)。执行下一个命令时您会需要它。

| <b>Jail 仪表板</b>            | 加载的 MIB ×               |                                                                                                    |
|----------------------------|-------------------------|----------------------------------------------------------------------------------------------------|
| 。「事件管理                     | ø<br>ø<br>$\mathbf{A}$  | K ← 164-182行, 共208行 → K                                                                                                    |
| <b>点 插扑图</b>               |                         |                                                                                                    |
| 早监视                        | ▲名称                     | MIB 文件                                                                                                    |
| <b>A 疑難解答</b>              | PIM-STD-MIR             | file:///C:/Program%20Files%20(x86)/HP/HP%20BTO%20Software/misc/nnm/snmp-mibs/Standard/rfc5060-PIM-STD-MIB.mib                                     |
| 三 麻                        | POWER-ETHERNET-MIB      | file:///C:/Program%20Files%20(x86)/HP/HP%20BTO%20Software/misc/nnm/snmp-mibs/Standard/rfc3621-POWER-ETHERNET-MIB.mib                              |
|                            | PerfHist-TC-MIB         | file:///C:/Program%20Files%20(x86)/HP/HP%20BTO%20Software/misc/nnm/snmp-mibs/Standard/rfc3593-PerfHist-TC-MIB.mib                                 |
| Ω 管理模式                     | <b>Q-BRIDGE-MIB</b>     | file:///C:/Program%20Files%20(x86)/HP/HP%20BTO%20Software/misc/nnm/snmp-mibs/Standard/rfc4363-Q-BRIDGE-MIB.mib                                    |
| 64 事件浏览                    | <b>RAPID-CITY</b>       | file:///C:/Program%20Files%20(x86)/HP/HP%20BTO%20Software/misc/nnm/snmp-mibs/Vendor/Nortel/RAPID-CITY.mib                                         |
| ■ 性能分析                     | RFC-1212                | vfs:/C:/Program%20Files%20(x86)/HP/HP%20BTO%20Software/NNM/server/lib/nms-mib-model.jar/com/hp/ov/nms/mib/model/hibernate/rfc1212-RFC1212.mib     |
| ■ 流里分析                     | RFC-1215                | file:///C:/Program%20Files%20(x86)/HP/HP%20BTO%20Software/misc/nnm/snmp-mibs/Standard/rfc1215-RFC1215.mib                                         |
| % 集成模块配置                   | REC1155-SMI             | vfs:/C:/Program%20Files%20(x86)/HP/HP%20BTO%20Software/NNM/server/lib/nms-mib-model.jar/com/hp/ov/nms/mib/model/hibernate/rfc1155-RFC1155-SMI.mib |
| ▶ 配置                       | <b>RFC1213-MIB</b>      | vfs:/C:/Program%20Files%20(x86)/HP/HP%20BTO%20Software/NNM/server/lib/nms-mib-model.jar/com/hp/ov/nms/mib/model/hibernate/rfc1213-RFC1213-MIB.mib |
| ■ 通信配置…                    | <b>RFC1271-MIB</b>      | vfs:/C:/Program%20Files%20(x86)/HP/HP%20BTO%20Software/NNM/server/lib/nms-mib-model.jar/com/hp/ov/nms/mib/model/hibernate/rfc1271-RFC1271-MIB.mib |
| ■ 发现                       | <b>RFC1315-MIB</b>      | file:///C:/Program%20Files%20(x86)/HP/HP%20BTO%20Software/misc/nnm/snmp-mibs/Standard/rfc1315-RFC1315-MIB.mib                                     |
| 监视                         | RIPv2-MIB               | file:///C:/Program%20Files%20(x86)/HP/HP%20BTO%20Software/misc/nnm/snmp-mibs/Standard/rfc1724-RIPv2-MIB.mib                                       |
| ■ 事件                       | RMON-MIB                | file:///C:/Program%20Files%20(x86)/HP/HP%20BTO%20Software/misc/nnm/snmp-mibs/Standard/rfc2819-RMON-MIB.mib                                        |
| ■ 状态配置                     | RMON2-MIB               | file:///C:/Program%20Files%20(x86)/HP/HP%20BTO%20Software/misc/nnm/snmp-mibs/Standard/rfc4502-RMON2-MIB.mib                                       |
| 全局网络管理                     | <b>RS-232-MIR</b>       | file:///C:/Program%20Files%20(x86)/HP/HP%20BTO%20Software/misc/nnm/snmp-mibs/Standard/rfc1659-RS-232-MIB.mib                                      |
| ■ 用户界面                     | RUGGEDCOM-MIR           | file:///C:Program%20Files%20(x86)/HP/HP%20BTO%20Software/var/tmp/rugged/ruggedcom.mib                                                             |
| 安全性                        | RUGGEDCOM-SYS-MIR       | file:///C:Program%20Files%206/86)/HP/HP%20BTO%20Software/var/tmp/rugged/rcsvsinfo.mib                                                             |
| $ \blacktriangleright$ MIB |                         | RUGGEDCOM-TRAPS-MIB file:///C:Program%20Files%20(x86)/HP/HP%20BTO%20Software/var/tmp/rugged/ruggedcomtraps.mib                                    |
| <b>田 加载的 MIB</b>           | SMON-MIB                | file:///C:/Program%20Files%20(x86)/HP/HP%20BTO%20Software/misc/nnm/snmp-mibs/Standard/rfc2613-SMON-MIB.mib                                        |
| Ⅲ MIB 变量                   |                         | SNMP-FRAMEWORK-MIB file:///C:/Program%20Files%20(x86)/HP/HP%20BTO%20Software/misc/nnm/snmp-mibs/Standard/rfc3411-SNMP-FRAMEWORK-MIB.mib           |
| <b>田 MIB 通知</b>            | SNMP-REPEATER-MIB       | file:///C:/Program%20Files%20(x86)/HP/HP%20BTO%20Software/misc/nnm/snmp-mibs/Standard/rfc2108-SNMP-REPEATER-MIB.mib                               |
| ■ 文本约定                     | SNMP-TARGET-MIB         | file:///C:/Program%20Files%20(x86)/HP/HP%20BTO%20Software/misc/nnm/snmp-mibs/Standard/rfc3413-SNMP-TARGET-MIB.mib                                 |
| Ⅲ MIB 表达式                  |                         | SNMP-VIEW-BASED-ACM-file:///C:/Program%20Files%20(x86)/HP/HP%20BTO%20Software/misc/nnm/snmp-mibs/Standard/rfc3415-SNMP-VIEW-BASED-ACM-MIB.mib     |
| <b>田 MIB OID 类型</b>        | SNMPv2-CONF             | vfs:/C:/Program%20Files%20(x86)/HP/HP%20BTO%20Software/NNM/server/lib/nms-mib-model.jar/com/hp/ov/nms/mib/model/hibernate/rfc1904-SNMPv2-CONF.mib |
| <b>田</b> ifType            | SNMP <sub>v2</sub> -MIR | vfs:/C:/Program%20Files%20(x86)/HP/HP%20BTO%20Software/NNM/server/lib/nms-mib-model.jar/com/hp/ov/nms/mib/model/hibernate/rfc3418-SNMPv2-MIB.mib  |

图 **54**:配置:加载的 MIB

4. 运行 nnmincidentcfg.ovpl -loadTraps RUGGEDCOM-TRAPS-MIB 命令以从此模块加载陷阱。您应该看到类似以下的输出:

SNMP trap(s) from mib module loaded:RUGGEDCOM-TRAPS-MIB. Number of traps:5. The following traps were added to incident configuration: cfgChangeNoRevTrap - .1.3.6.1.4.1.15004.5.5 cfgChangeTrap - .1.3.6.1.4.1.15004.5.4 powerSupplyTrap - .1.3.6.1.4.1.15004.5.2 swUpgradeTrap - .1.3.6.1.4.1.15004.5.3 genericTrap - .1.3.6.1.4.1.15004.5.1

现在, NNMi 中定义了 4 个新陷阱。要查看它们:

1. 从工作区导航面板选择配置工作区,然后单击事件 **> SNMP** 陷阱配置。

2. 按 **SNMP** 对象 **ID** 对陷阱排序。

注意,所有陷阱都以启用状态加载。您可能需要禁用除您专门要接收的那些陷阱以外的所有陷阱。您可能需要在此时修改配置。

| 山 仪表板                          | SNMP 陷阱配置 ×                |                                                          |              |              |              |    |    |       |                                                                   |  |
|--------------------------------|----------------------------|----------------------------------------------------------|--------------|--------------|--------------|----|----|-------|-------------------------------------------------------------------|--|
| ◎ 事件管理                         |                            |                                                          |              |              |              |    |    |       |                                                                   |  |
| 品 拓扑图                          | M                          | Ĥ<br>ъ. –                                                |              |              |              |    |    | К     | ← 113-129行, 共130行→<br>N I E                                       |  |
| □ 监視                           | ▲名称                        | SNMP 对象 ID                                               | 已启用 根源       | 启用重复 速率已启    |              | 严重 | 类系 | 作者    | 消息格式                                                              |  |
| <b>A 疑难解答</b>                  |                            |                                                          |              | 数据删除 用       |              | 商  | 别列 |       |                                                                   |  |
| ■ 麻                            | SNMPLinkUp                 | .1.3.6.1.6.3.1.1.5.4                                     | $\checkmark$ | v            |              |    |    |       | ◎ ± 器 HP Network   接口 \$1 上的代理接口启动 (linkUp 陷阱)                    |  |
| Ω 管理模式                         | SNMPWarmStart              | 1.3.6.1.6.3.1.1.5.2                                      | $\checkmark$ | $\checkmark$ | $\checkmark$ |    |    |       | ◎ 去 10 HP Network   代理启动, 未进行任何更改 (warmStart 陷阱)                  |  |
| 5 事件浏览                         | <b>STPNewRoot</b>          | .1.3.6.1.2.1.17.0.1                                      |              | $\checkmark$ |              |    |    |       | A ± 黑 HP Network I STP New Root                                   |  |
| ■ 性能分析                         | STPTopologyChange          | .1.3.6.1.2.1.17.0.2                                      |              | $\checkmark$ |              |    |    |       | A ± 器 HP Network I STP Topology Change                            |  |
| ★ 流里分析                         | SiteScopeAlertEventv1      | 1.3.6.1.4.1.11.15.1.4.0.1                                | $\checkmark$ |              |              |    |    |       | <b>3 ± 图 HP SiteScop(对状态更改为 "Stext(\$.1.3.6.1.4.1.11.15.1.3.1</b> |  |
| 8 集成模块配置                       | SiteScopeAlertEventv2      | .1.3.6.1.4.1.11.15.1.4.1                                 | ✓            |              |              |    |    |       | <b>3 ± 图 HP SiteScop(对状态更改为 "Stext(\$.1.3.6.1.4.1.11.15.1.3.1</b> |  |
| ✔ 配置                           | SyslogMessage              | .1.3.6.1.4.1.9.9.41.2.0.1                                |              |              |              |    |    |       | A ± 器 HP Network 1 \$1:\$3 \$4 (syslog)                           |  |
| ■ 通信配置…                        |                            | TrafficEntryExitMismatched .1.3.6.1.4.1.8083.1.1.12.3.46 |              |              |              |    |    |       | ▲ ± ■ HP Route An \$5/\$6 和 \$9/\$10 之间的进入退出不匹配                   |  |
| 发现<br>$\overline{\phantom{a}}$ | TrafficHighLinkUtilization | 1.3.6.1.4.1.8083.1.1.12.3.36                             |              |              |              |    |    |       | ▲ ±  HP Route An \$4 中链路的流量 linkUtil 很高: 源 \$5 目标 \$6 :           |  |
| 监视<br>▸ ▆                      | TrafficLinkCoSUtilization  | 1.3.6.1.4.1.8083.1.1.12.3.38                             |              |              |              |    |    |       | ▲ ± ■■ HP Route An \$4 中链路的流量 CoS linkUtil 很高: 源 \$5 目杉           |  |
| ▼■ 事件                          | qenericTrap                | .1.3.6.1.4.1.15004.5.1                                   | $\checkmark$ |              |              |    |    | ◎门道客户 | genericTrap                                                       |  |
| ■ 事件配置…                        | powerSupplyTrap            | .1.3.6.1.4.1.15004.5.2                                   | v            |              |              |    |    | ◎的画客户 | powerSupplyTrap                                                   |  |
| <b>田 SNMP 陷阱配置</b>             | swUpgradeTrap              | .1.3.6.1.4.1.15004.5.3                                   | ✓            |              |              |    |    | ◎わ返客户 | swUpgradeTrap                                                     |  |
| 囲<br>Syslog 消息配置               | cfgChangeTrap              | .1.3.6.1.4.1.15004.5.4                                   | ✓            |              |              |    |    | ◎わ迦客户 | cfgChangeTrap                                                     |  |
| 管理事件配置                         | cfgChangeNoRevTrap         | 1.3.6.1.4.1.15004.5.5                                    | ◡            |              | ٠            |    |    | ◎下迴客户 | cfgChangeNoRevTrap                                                |  |
| 囲<br>成对配置                      |                            | RexVpnReachByCustPELd .1.3.6.1.4.1.8083.1.1.12.3.24      | $\checkmark$ |              |              |    |    |       | © ±  HP Route An \$4 中 PE \$6 的以下设置丢失客户 \$5 的 VPN                 |  |
| 自定义关联配置                        |                            | RexVpnReachByCustPrefix .1.3.6.1.4.1.8083.1.1.12.3.28    | $\checkmark$ |              |              |    |    |       | 3 ±  HP Route An 客户 \$5 的 VPN 前缀 \$6 在节点 \$7 上发生故β                |  |
| 陷阱服务器                          |                            | RexVpnReachByCustPrefi .1.3.6.1.4.1.8083.1.1.12.3.27     | $\checkmark$ |              |              |    |    |       | ◎ <del>生 </del> HP Route An 客户 \$5 的 VPN 前缀 \$6 在节点 \$7 上启动       |  |
| 状态配置                           |                            | Rev\/nnReschRvRfPEGsin 1361/1180831112335                |              |              |              |    |    |       | @ LEJ JEE HP Route An QA th PE QG 光 RT QG 从PLTGB要达面 VPN F         |  |

图 **55**:配置:SNMP 陷阱配置

## <span id="page-42-0"></span>配置自动操作

您可以为事件配置自动操作。通常仅对管理事件而非 SNMP 陷阱执行此操作,因为很难预测陷阱的速率和容量。NNMi 自动操作可以是 可执行命令、命令行脚本或 Python 脚本。Python 脚本在 NNMi 的 Java 虚拟机 (JVM) 内执行,因此执行速度很快。由于 NNMi 对 Python 使用 Java 解释程序, 因此 NNMi 将这些脚本作为 Jython 引用。

在 NNMi 中,操作基于事件的"生命周期状态"更改。您可以将 NNMi 配置为在接口关闭时执行一个操作,而在接口重新打开时执行另 一个操作。为此,对 InterfaceDown 事件同时配置两个操作,但将一个操作与设置为"已注册"的生命周期状态关联,将另一个操作与 设置为"已关闭"的生命周期状况关联。通常, NNMi 不生成关联的 up 事件。

#### 注意:

当 NNMi 生成事件时,它会将已注册状态分配给该事件。

要将 NNMi 配置为在收到"节点故障"事件时运行 Perl 脚本,请执行以下操作:

1. 请将脚本放到 actions 目录中。

#### 注意

出于安全考虑,您必须是 root 用户或管理员用户,才能访问此目录。

对于此示例,假定 actions 目录在以下位置:

- Windows:%NnmDataDir%/shared/nnm/actions
- Linux: \$NnmDataDir/shared/nnm/actions

actions 目录可能在其他位置,这取决于您安装 NNMi 的方式。对于此示例,该脚本命名为 writelog.ovpl。将此脚本复制到 actions 目录 中。确保您的脚本是可执行的。

#### 2. 要将此脚本与该事件的操作关联:

从工作区导航面板,选择配置工作区。

#### 单击事件 **>** 管理事件配置。

双击 **NodeDown** 事件。

| Network Node Manager i          | 文件(F)<br>视图(V)                               | I <sub>4</sub> (T)<br>操作(c)                                                                                  | 帮助(H) |                       |                   |                                     |
|---------------------------------|----------------------------------------------|----------------------------------------------------------------------------------------------------|-------|-----------------------|-------------------|-------------------------------------|
| 一 仪表板<br>事件管理<br>品 抵押图          | 管理事件配置 ×<br>M<br>c                           | 一名十首                                                                                                    |       |                       |                   |                                     |
| ■ 监视<br>▲ 疑难解答                  | ▲名称                                          | SNMP 对象 ID                                                                                                   | 已启用   | 启用重复 速率已启<br>数据删除 用   |                   | 严重<br>类系<br>别列<br>度                 |
| 管理模式<br>Ω                       | NnmClusterFailover<br>NnmClusterLostStandby  | .1.3.6.1.4.1.11.2.17.19.2.0.1<br>$.1.3.6.1.4.1.11.2.17.19.2.0.1$ $\checkmark$                                |       |                       | ٠                 | 諸島<br>v<br>醋動<br>v                  |
| 54 事件浏览<br>性能分析                 | NnmClusterStartup<br>NnmClusterTransfer      | $.1.3.6.1.4.1.11.2.17.19.2.0.1$ $\checkmark$<br>$.1.3.6.1.4.1.11.2.17.19.2.0.1$ $\cdot$                      |       |                       |                   | 醋脑<br>⊙<br><b>0 醋胆</b>              |
| 瀧里分析<br>¥<br>ዔ<br>集成模块配置        | <b>NnmHealthOverallStatus</b><br>NodeDeleted | .1.3.6.1.4.1.11.2.17.19.2.0.04<br>$.1.3.6.1.4.1.11.2.17.19.2.0.1 -$                                          |       | $\blacksquare$        | ÷,<br>۰           | 15명 번호<br>◉<br>ord                  |
| ✔ 配置<br>通信配立…                   | NodeDown<br>NodeOrConnectionDown             | $.1.3.6.1.4.1.11.2.17.19.2.0.1$ $\checkmark$<br>$.1.3.6.1.4.1.11.2.17.19.2.0.1 \times$                       |       | $\blacksquare$        | $\checkmark$<br>÷ | ◎来迥<br>◎来迴                          |
| 发现<br>▸■<br>监视<br>▼ 全事件         | NodePaused<br>NodePoweredDown                | $.1.3.6.1.4.1.11.2.17.19.2.0.1 -$<br>$.1.3.6.1.4.1.11.2.17.19.2.0.1 -$                                       |       | $\tilde{\phantom{a}}$ | ✓<br>✓            | 8 类脑<br>❸★脑                         |
| 事件配置<br>囲<br>SNMP 陷阱配置          | <b>Node Traffic</b><br>NodeUnmanagable       | .1.3.6.1.4.1.11.2.17.19.3.5.0<br>$.1.3.6.1.4.1.11.2.17.19.2.0.1 -$                                           |       |                       | ÷<br>✓            | <b>8</b> & Tra<br>▲★迥               |
| 囲<br>Syslog 消息配置<br>管理事件配置<br>囲 |                                              | NonSNMPNodeUnrespons .1.3.6.1.4.1.11.2.17.19.2.0.1<br>PipelineQueueSizeExceed .1.3.6.1.4.1.11.2.17.19.2.0. ↓ |       |                       |                   | 8 类脑<br>$\nabla$ $\mathbb{E}^N$ soo |
| 囲<br>成对配置<br>自定义关联配置            |                                              | PowerPunnlyOutOfDonneoC 1.2.8.1.4.11.2.17.10.2.0.1.                                                          |       |                       |                   | æ.                                  |
| 陷阱服务器<br>ь                      | 更新时间: 15-12-1 10:25:53 上午                    | 总计: 108                                                                                                    | 选定:0  | 筛选:关闭                 |                   | 自动刷新:关                              |

图 **56**:管理事件配置:NodeDown 事件

3. 将**作者**改为**客户**, 单击**操作**选项卡, 再单击 \* 图标。

![](_page_44_Picture_47.jpeg)

图 **57**:管理事件配置:操作选项卡

4. 选择相应的生命周期状况(在本示例中是已注册)。

5. 将命令类型设置为 **ScriptOrExecutable**。

6. 输入命令名称(包括可执行文件的完整路径),然后单击 <mark>図</mark> 保存并关闭。

![](_page_45_Picture_29.jpeg)

7. 单击已启用复选框以启用该操作。

![](_page_46_Picture_69.jpeg)

图 **59**:管理事件配置:操作选项卡:启用操作

接下来您需要测试该操作。最简便的测试方法是寻找 NodeDown 事件的上次发生:

#### 1. 从工作区导航面板选择事件浏览工作区,然后单击已关闭的重大事件。

| Network Node Manager i | 文件(F)      |  | 视图(V) | $T \ddot{H}$ (T)                                           |     | 操作(c)<br>帮助(H)                            |                            |   |  |  |  |                                                    |
|------------------------|------------|--|-------|------------------------------------------------------------|-----|-------------------------------------------|----------------------------|---|--|--|--|----------------------------------------------------|
| 山 仪表板<br>◎ 事件管理        | 已关闭的重大事件 × |  |       |                                                            |     |                                           |                            |   |  |  |  |                                                    |
| 4 拓扑图                  |            |  |       | $G$ $\equiv$ $G$ $\sim$ $K$ $\equiv$                       |     |                                           |                            |   |  |  |  |                                                    |
| 早觀                     |            |  |       | 严重 优先生命 ▼上次发生时间                                            | 分配至 | 源节点                                       | 源对象                        |   |  |  |  | 类别系列来调关联消息                                         |
| <b>A 疑離解答</b>          |            |  |       | ◎   5     ●   15-12-1 10:38:44<br>◎ 5 日 ● 15-12-1 10:30:47 |     | memphis-p1 removed<br>napervillepe1 Gi0/0 |                            |   |  |  |  | △ 1 □ 2   2 memphis-p1 上的电源故障<br>★ 器 国 ※ 接口故障      |
| 三 库存                   |            |  |       | <b>3</b> $\sqrt{3}$ $\sqrt{2}$ 15-12-19:54:20              |     |                                           | shwin2008r2- shwin2008r2-1 |   |  |  |  | 醋 【【 】 ■ 】 ■ ■ ■ ■ NNMi 运行状况状态现在为严重                |
| Ω 管理模式                 |            |  |       | <b>3</b> $\sqrt{2}$ $\sqrt{2}$ 15-12-1 9:53:44             |     | memphis-p1 removed                        |                            | ⋒ |  |  |  | 1   □   > √ memphis-p1 上的电源故障                      |
| 54 事件浏览                |            |  |       | 8 5 6 12 15-12-1 9:38:43                                   |     | memphis-p1 removed                        |                            | ⋒ |  |  |  | 1 也 M4 memphis-p1 上的电源故障                           |
| 田 未决重大事件<br>▲          |            |  |       | 8 5 6 6 7 8 35:48                                          |     | napervillepe1 Gi0/0                       |                            |   |  |  |  | ★ 器 国 ※ 接口故障                                       |
| Ⅲ 已关闭的重大事件             |            |  |       | <b>3</b> $\sqrt{2}$ $\sqrt{2}$ 15-12-19:18:43              |     | memphis-p1 removed                        |                            |   |  |  |  | △ 1 国 M4 memphis-p1 上的电源故障                         |
| Ⅲ 未决根源事件               |            |  |       | <b>8</b> $\sqrt{2}$ 15-12-19:10:27                         |     |                                           | memphis-p1 memphis-p1      |   |  |  |  | → 胸 国 M 节点故障                                       |
| Ⅲ 服务影响事件               |            |  |       | 8 5 6 2 15-12-1 9:10:16                                    |     | memphispe1 Tunnel1                        |                            |   |  |  |  | → MPI a   > 4   memphispe1.fc.usa.hp.com 和 Unknown |

图 **60**:事件浏览:已关闭的重大事件视图

2. 双击打开 NNMi 已关闭的 NodeDown 事件的表单。

在此示例中, Closed 表示该接口是备份。NNMi 会在故障消除时自动关闭事件。(您可以将生命周期状况设置为"已注册"来重新打开 该事件。进行该操作后,执行操作时 NNMi 的行为就像该事件是第一次打开的。)

#### 3. 将生命周期状况设置为已注册。

#### 这会导致您的操作在保存此表单后执行(保存生命周期状况更改)。如果更改生命周期状况而不保存更改,NNMi 不会有任何操作。

![](_page_47_Picture_47.jpeg)

4. 每次生命周期状况更改后都单击保存。

保存更改后,检查操作的结果。在本例情况下,查看与该脚本关联的日志文件。测试完成后,将"生命周期状况"设置回"已关闭",然 后保存事件,使之恢复原始状况。

## <span id="page-48-0"></span>配置 **NNMi** 控制台

## <span id="page-48-1"></span>概述

NNMi 管理员定义节点组以建立设备的逻辑组。这些节点组有多种用途。此部分介绍如何使用节点组创建图。

当 NNMi 管理员创建节点组时:

• 指向节点组图的链接会自动以字母顺序显示在"拓扑图 > 所有 节点组"文件夹下方。

"所有节点组"文件夹仅对 NNMi 管理员可见。

"节点组图" 图标呈 <mark>【1】</mark>灰色。

当 NNMi 管理员打开节点组图并单击"保存图"图标时:

![](_page_48_Picture_10.jpeg)

• 指向节点组图的链接会自动以字母顺序显示在"拓扑图 > 节点 组图"文件夹下方。

"节点组图"文件夹对所有 NNMi 用户均可见。

• "节点组图"图标变为 <sup>19</sup> 多种颜色。

![](_page_48_Picture_14.jpeg)

当 NNMi 管理员将拓扑图排序编号分配到节点组图中时("配 置 > 用户界面 > 节点组图设置"):

- 指向节点组图的链接会自动以字母顺序显示在"拓扑图 > 快速 访问图"文件夹下方。
	- "快速访问图"文件夹对所有 NNMi 用户均可见。

![](_page_49_Picture_5.jpeg)

如果 NNMi 管理员希望每次 NNMi 用户打开 NNMi 时都显示新节点组图,则使用配置 > 用户界面 > 用户界面配置:初始视图设置。

#### <span id="page-49-0"></span>配置节点组

为增强诊断能力,创建显示节点组中所含节点的节点组图。

有关配置节点组的更多信息,请参阅《HPE Network Node Manager i Software 部署参考》(可从 softwaresupport.hpe.com 获取)中的 "使用节点组"。

本示例为若干不同子网创建节点组。

提示:您希望这些节点组参考管理地址,而不是节点上的地址。您还希望这些节点组包含基于名称的节点。

#### 注意:

同一节点可出现在多个节点组中。

下图描述了节点组的示例层次结构:

图 **62**:组的层次结构

![](_page_49_Figure_16.jpeg)

Data Center = 系统名称以"data\_center"开始的节点

注意以下事项:

- 只有 Subnet A 节点组和 Data Center 节点组以节点填充。My Important Subnets 节点组显示层次结构中的结构, 并只用子节点组 填充。
- 沿着层次结构向上处理是最简单的。
- 1. 单击配置工作区 > 对象组 > 节点组。

在**节点组**表单上单击 <sup>本</sup> 图标。

创建 Subnet A 节点组,如以下示例中所示:

提示: 注意 IP 地址范围的唯一表达式。

![](_page_50_Picture_83.jpeg)

![](_page_50_Figure_9.jpeg)

#### 2. 接下来创建 Data Center 节点组。

![](_page_51_Picture_65.jpeg)

#### 图 **64**:节点组:其他筛选选项卡

- 3. 接下来创建名为 My Important Subnets 的节点组:
	- a. 在"节点组"表单上单击 <sup>★</sup>图标。
	- b. 在"名称"文本框中输入 My Important Subnets。
	- c. 单击"子节点组"选项卡, 然后单击 \* 图标。

![](_page_51_Picture_66.jpeg)

#### 图 **65**:节点组:子节点组选项卡

![](_page_52_Picture_81.jpeg)

e. 单击 <mark>这</mark> 保存并关闭。您刚刚为 My Important Subnets 节点组创建了子节点组 Subnet A。

![](_page_52_Picture_82.jpeg)

#### 图 **67**:子节点组选项卡:保存并关闭

最后,创建名为 My Network 的节点组,它包括以下子节点组:Data Center 和 My Important Subnets。

提示:请记住,保存每个节点组后,都要单击操作 **>** 节点组详细信息 **>** 预览成员(仅当前组) 来测试成员资格。

测试节点组的成员后,为每个节点组创建图的初始实例:

#### 1. 单击"操作">"图">"节点组图",打开该图。

![](_page_53_Picture_90.jpeg)

图 **68**:操作:图:选择节点组图

2. 可选:您可以任意移动图标,然后单击 <mark>4</mark> **日 保存图**(这将更改每个人的该图副本)。

![](_page_53_Figure_5.jpeg)

图 **69**:拓扑图 > 所有节点组 > 节点组图:保存图

保存更改后,NNMi 会显示一条消息,通知您它已创建节点组图。 对整个层次结构重复此相同过程。状态完全传播到节点组需要花一些时间。

## <span id="page-54-0"></span>配置节点组图

现在,您已拥有了可在其中导航的图层次结构。从工作区导航面板,选择**拓扑图**工作区。如果没有看到新创建的节点组图,请尝试刷新 浏览器或退出后重新登录 NNMi。

![](_page_54_Picture_3.jpeg)

图 70: My Network 拓扑图

"节点组图设置"配置选项可用于放置节点组、添加背景图形,以及更改连接选项。

要在图上放置背景图形:

- 1. 从工作区导航面板,选择**拓扑图**工作区,展开**所有节点组**文件夹,然后单击 My Network 显示该图。单击 E 保存图(这会将该图 添加到"节点组图设置"中)。
- 2. 从工作区导航面板选择配置工作区,展开用户界面文件夹,然后单击节点组图设置。

记下当前的拓扑图排序值。当前所用的最小值是 10。

![](_page_55_Figure_2.jpeg)

图 **71**:配置 > 节点组图设置

- 3. 双击 **My Network**。
- 4. 添加背景图像。

提示:使用本地路径,如 /nnmbg/continents/europe.png,而不是在路径前包含 http://<计算机名称>。这样,应用程序故障切换功能就 能正确运行。

5. 将拓扑图排序值改为 5, 使之小于上一示例所用的最小值。

6. 单击 <sup>图</sup> 保存并关闭。

![](_page_55_Picture_9.jpeg)

图 **72**:保存节点组图设置

#### 要将 **My Network** 图指定为初始视图:

1. 单击"用户界面配置"。

![](_page_56_Picture_55.jpeg)

图 **73**:配置:用户界面配置

2. 将**初始视图**选择改为"快速访问图"**文件夹中的第一个节点组**。这是 My Network 图,因为我们将**拓扑图排序**属性值设置为 5。 单击 3<br>保存并关闭。

![](_page_57_Picture_113.jpeg)

#### 图 **74**:保存用户界面配置

#### 3. 退出然后重新进入 NNMi 后, 初始视图就是 My Network 图。

![](_page_57_Figure_5.jpeg)

![](_page_57_Figure_6.jpeg)

## <span id="page-58-0"></span>维护 **NNMi**

#### <span id="page-58-1"></span>备份和恢复 **NNMi** 数据

NNMi 提供备份和恢复脚本,帮助保护您的数据。

备份脚本是 nnmbackup.ovpl。可以联机或脱机使用该脚本。联机选项允许您运行该脚本而不停止 NNMi。运行此脚本时会生成备份,其 文件名中有日期和时间戳记,这样您每次都可以指定相同的目标目录。此备份包含恢复您的 NNMi 环境所需的一切。

以下命令显示使用备份脚本的示例:

nnmbackup.ovpl -type online -scope all -force -archive -target /var/tmp/mybackups

以上命令会创建名称类似为 nnm-bak-20110504145143.tar 的文件。

相关的恢复脚本是 nnmrestore.ovpl。此命令要求从 nnmbackup.ovpl 脚本创建备份文件或目录。要运行此脚本,必须用 ovstop –c 命令 停止 NNMi。

示例 nnmrestore.ovpl 脚本用法如下:

nnmrestore.ovpl -force -source /var/tmp/mybackups/nnm-bak-20110504145143.tar

源目录应包含来自备份的所有文件或单个 tar 文件。如果源文件是 tar 文件,则脚本将 tar 文件解压缩到当前工作目录中的临时文件夹。 脚本会在完成恢复后删除该临时文件夹。

警告:请勿跨 NNMi 补丁程序版本恢复备份,或者从上个 NNMi 补丁程序级别恢复备份。

例如,在以下场景中,不应从将备份从运行补丁程序 4 代码的 NNMi 管理恢复到运行补丁程序 5 代码的 NNMi 管理。这会导致 NNMi 出 现严重错误:

- 补丁程序 4 正在 NNMi 管理服务器上运行。
- 运行备份后,升级到补丁程序 5。

提示:通过使用目录命名约定,跟踪在备份中运行的补丁程序的版本。例如,将备份目录命名为 patch4。

## <span id="page-58-2"></span>导出和导入 **NNMi** 配置

配置 NNMi 是您要完成的最重要任务之一。尽管作为 nnmbackup.ovpl 和 nnmbackupembdb.ovpl 脚本的一部分备份了配置,但仍请考虑 使用 NNMi 中的 nnmconfigexport.ovpl 和 nnmconfigexport.ovpl 脚本。这些脚本在恢复 NNMi 配置时提供了灵活性。您可以用这些脚本:

- 创建当前 NNMi 配置的快照
- 将配置划分为更小部分
- 如果您需要恢复到较近的快照,则只恢复一部分 NNMi 配置

例如,要创建若干节点组,请用导出脚本在过程中的关键点创建配置快照,这样如果您犯了严重错误,就可以执行恢复。

导出脚本是 nnmconfigexport.ovpl。使用 nnmconfigexport.ovpl 脚本指定配置区域,例如发现、节点组、事件等等。NNMi 还提供了 all 选 项,用于导出所有配置信息。

有关详细信息,请参阅 nnmconfigexport.ovpl 参考页或 Linux 联机帮助页。

下面列出了示例 nnmconfigexport.ovpl 脚本用法:

nnmconfigexport.ovpl -c nodegroup -f /tmp

在本示例中, NNMi 显示以下消息:

Successfully exported /tmp/nodegroup.xml。

每个导出的配置都对应于 NNMi 控制台中的一个配置区域。

#### 注意:

nnmconfigexport.ovpl 脚本不在文件上生成日期和时间戳。如果希望将该命令自动化,请在目录名称中放置日期和时间戳记。

要恢复配置,请使用 nnmconfigimport.ovpl 脚本。

提示:您无需指定配置区域,因为文件内容暗含此区域。

下面列出了示例 nnmconfigexport.ovpl 脚本用法:

nnmconfigimport.ovpl -f /tmp/nodegroup.xml

如同 nnmbackup.ovpl 和 nnmbackupembdb.ovpl 脚本,不要跨补丁程序版本使用这些脚本。NNMi 会验证配置文件,如果它对当前的 NNMi 版本无效,则导入时会拒绝它。

警告:如果格式正确,nnmconfigimport.ovpl 脚本会覆盖当前配置。

#### 注意

NNMi 不支持从其他 NNMi 管理服务器导入配置。因此,不能在一台 NNMi 管理服务器上创建配置导出,再将它导入另一台服务器。只有 完全备份 (nnmbackup.ovpl) 才能在服务器间传输。

## <span id="page-59-0"></span>从数据库删除陷阱

通过所有 NNMi 筛选的陷阱最终存储在 NNMi 数据库中。陷阱可能占用很大容量并因而影响 NNMi 性能。

**提示:**使用 nnmtrimincidents.ovpl 脚本从 NNMi 数据库定期删除陷阱。如果需要,可以将这些陷阱存档。

下面列出了示例 nnmtrimincidents.ovpl 脚本用法:

nnmtrimincidents.ovpl -age 1 -incr weeks -origin SnmpTrap -trimOnly -quiet

此用例删除早于一周前的所有陷阱。此用例不将陷阱存档。有关更多选项,请参阅 nnmtrimincidents.ovpl 参考页或 Linux 联机帮助页。

**提示:**在 cron 作业中使用 nnmtrimincidents.ovpl 定期清除不需要的旧陷阱事件。

#### 注意:

NNMi 到达 NNMi 数据库中 10 万个陷阱的限制后,会停止存储陷阱,最终迫使您从 NNMi 数据库删除陷阱。

对 NNMi 数据库的这一参考与陷阱数据存储不同。有关详细信息,请参阅《事件管理分步指南》,可从 softwaresupport.hpe.com 获取。

## <span id="page-59-1"></span>检查 **NNMi** 运行状况

您可以用几个不同工具检查 NNMi 的一般运行状况。

从 NNMi 控制台单击**帮助 > 系统信息,** 获取一些重要信息的列表。

![](_page_60_Picture_143.jpeg)

图 **76**:帮助:系统信息

查看 NNMi 运行状况的最佳位置是**运行状况**选项卡。如果 NNMi 识别出有运行状况问题,它会在该报告中更改状态并提供状态原因。

![](_page_60_Figure_5.jpeg)

图 **77**:系统信息:运行状况选项卡

## <span id="page-60-0"></span>最佳实践

您可能要考虑的一些额外建议:

- **NNMi** 嵌入式数据库。即使对于较大规模,也使用 NNMi 的嵌入式数据库。测试显示 Postgres 是高度可伸缩的。您无需仅仅由于网络 规模大就考虑使用 Oracle。Postgres 是高度可伸缩的, 是 NNMi 首选的数据库。Postgres 嵌入到 NNMi 中, 而 NNMi 提供您需要的任 何必要工具。
- **SNMP** 超时配置。调整 SNMP 超时配置时要小心。超时值会在每次超时后递增,可能会很快超出您原来的预期值。
- 节<mark>点状态</mark>。从 NNMi 控制台单击拓扑图选择之一。看到生成的显示后,双击节点之一以打开节点表单。单击结论选项卡并查看数据, 更好地了解为什么将该节点设置为当前状态。
- 节**点组图设置**。用节点组图设置表单中的"端点筛选"减少节点组之间的连接数。连接过多的图显示缓慢,如果需要,NNMi 会丢弃图 上的连接。
- **SNMP** 团体字符串。不要在 SNMP 团体字符串中使用 @ 符号。这是 Cisco 设备的保留字符,会导致出现不可预测的 NNMi 行为。

## <span id="page-61-0"></span>用例场景

这部分展示三个使用场景。这些场景假定您只有 NNMi 可用。

提示: NNMi 可将重大事件转发到其他产品, 例如 HPE Operations Manager (HPE OM)。

#### <span id="page-61-1"></span>异常管理

NNMi 会将与网络故障相关的根源问题识别为"重大事件"。

要查看所有"未决重大事件":

1. 从工作区导航面板,选择事件管理工作区。

2. 单击未决重大事件。

NNMi 显示网络中所有的未决重大事件,并每 30 秒更新一次此列表。有关重大事件的详细信息,请参阅 NNMi 帮助中的"操作员 帮助"。

提示: NNMi 按时间筛选"未决重大事件"视图。用下拉菜单选择相应的时间值。

以下示例显示过去一天内发生的所有未决重大事件。您可以用此示例看到过去 24 小时有一个节点发生了故障。

![](_page_61_Picture_149.jpeg)

图 **78**:未决重大事件

通过监视"未决重大事件"视图,您可以找出网络问题的确切原因,并开始制定解决方案。这是异常管理,因为事件视图显示这些异常 (或中断)。

异常管理 方法有以下优点:

• 您可以快速查看问题根源。

• 您可以方便地将问题的源头标识为源对象,例如接口、地址、节点或其他可能的来源。

使用异常管理方法时要注意以下事项:

- 节点故障事件只显示根源,但节点故障可能影响许多其他节点的连接。检查**拓扑图**视图以帮助您识别中断范围。(有关详细信息,请 参阅以下部分,基于图的管理。)
- 并非所有节点故障事件都同样重要。您需要额外的工具(如**拓扑图**视图和节点组名称)来帮助您确定这些事件的优先级。(有关详细 信息,请参阅以下部分,基于图的管理。)

#### <span id="page-62-0"></span>基于图的管理

网络管理的另一种方式是创建图来监视节点状态的改变。这些图可按许多方式排列,包括地理或建筑。

拓扑图工作区可用的所有图都按节点组排列。记下有关节点组图的以下内容:

- 状态从子节点组节点向上传播到父节点组图。
- 默认情况下,NNMi 将节点组中最严重的节点状态沿层次结构向上传播。这样您就可以从较高级别监视节点状态。
- 顶层节点组图的颜色从绿色变红、黄或橙色时,可导航到节点组图中,直到查出有问题的节点。到达有问题的节点后,可采取和上面 部分所述相似的操作来诊断问题。
- 和事件相似,如果您希望记录有关诊断进程的信息,也可以在节点和接口上加批注备注。

以下截屏显示 My Network 图出现了您需要纠正的问题的示例。在此示例中双击节点组图标找出故障节点。

提示: NNMi 管理员可以指定 NNMi 在初次登录后显示的默认图。

#### 要从 NNMi 控制台导航至节点组图,请单击**拓扑图**,然后选择感兴趣的图的名称。

![](_page_62_Figure_11.jpeg)

图 **79**:My Network 拓扑图

基*于图的管理* 方法有以下优点:

- 可以很容易地确定中断范围。如果其他节点由于相邻节点的状态而受到影响,会很快显现出来。
- 可以很容易地识别受影响的位置。这一方法帮助您决定首先处理哪里。

使用基于图的管理方法时,请注意以下事项:

- 要查找问题根源,请打开节点并转到结论选项卡以确定问题。
- 如果节点组中的某个节点已发生故障,则 NNMi 不会指示同一节点组中的一个或多个其他节点已发生故障。

## <span id="page-63-0"></span>基于列表的管理

NNMi 还使您能够从动态列表管理网络。NNMi 提供动态更新的表,用于显示正遇到问题的节点或接口。NNMi 通常每 15 秒更新一次此列 表。从此列表,您可以使用之前部分中描述的工具诊断并修正问题。由于此列表是动态的,当节点或接口返回到正常状态时,NNMi 从此 列表中删除此节点或接口。

例如,要显示具有非正常状态的所有节点:

- 1. 从工作区导航面板,选择正在监视工作区。
- 2. 单击非正常节点。

如以下示例中所示,NNMi 显示具有非正常状态的所有节点。

![](_page_63_Picture_141.jpeg)

图 **80**:非正常节点

*基于列表的管理* 方法具有以下优点:

- 您知道需要调查多少节点或接口。
- 您无需导航到 NNMi 图来对网络进行故障诊断。

使用基于列表的管理时,请注意以下事项:

- NNMi 在状态历史记录中最多包含五个条目。
- NNMi 不将紧急状态指定给故障节点附近的节点。有关详细信息,请参阅 NNMi 帮助中的"操作员帮助"。
- 基于列表的视图不指示节点的物理位置。

## <span id="page-63-1"></span>结论

此文档描述了小型测试网络上的 NNMi 部署。它包含有关安装许可证、创建用户、配置通信、发现、事件、陷阱、操作以及 NNMi 控制 台的信息。此文档还说明了 NNMi 的维护任务以及如何监视 NNMi 运行状况。它还提供了一些最佳实践并说明了一些可能的 NNMi 使用 场景。

## 我们感谢您提出宝贵的意见!

如果在此系统上配置了电子邮件客户端,则默认情况下单[击此处可](mailto:network-management-doc-feedback@hpe.com?subject=%E5%85%B3%E4%BA%8E%E3%80%8A%E9%83%A8%E7%BD%B2%20NNMi%20%E5%88%86%E6%AD%A5%E6%8C%87%E5%8D%97%E3%80%8B%E7%9A%84%E5%8F%8D%E9%A6%88%EF%BC%8C2016%20%E5%B9%B4%207%20%E6%9C%88%20(10.20))打开电子邮件窗口。

如果无电子邮件客户端可用,则请将以下信息复制到 Web 邮件客户端中的新邮件中,然后将此邮件发送到 **network-management-doc-feedback@hpe.com**。

产品名称和版本:NNMi 10.20

文档标题:部署 NNMi 分步指南

反馈:

![](_page_65_Picture_1.jpeg)

<sup>©</sup> 版权所有 2015 Hewlett Packard Enterprise Development LP。此处所含信息如有更改,恕不另行通知。Hewlett Packard Enterprise 产品和服务的唯一担保已在此类产品和服务随附的明示担保声明中提出。此处的任何内容均不构 成额外担保。Hewlett Packard Enterprise 不会为此处出现的技术或编辑错误或遗漏承担任何责任。